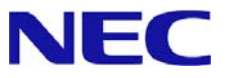

# **Windows Small Business Server 2011**

# インストール補足説明書

for Express5800/ GT110d, GT110d-S

Microsoft、Windows、Windows Server、Active Directory、Hyper-V は、米国 Microsoft Corporation の米国およびその他の国における 登録商標または商標です。

その他、記載されている会社名、製品名は、各社の登録商標または商標です。なお、TM、Ⓡ は明記しておりません。 本書の内容は将来予告なしに変更することがあります。

無断転載を禁じます。

本書または本書に記述されている製品や技術に関して、日本電気株式会社またはその関連会社が行う保証については、当該製品または 技術の提供に適用されるライセンス契約が適用されます。

## 目次

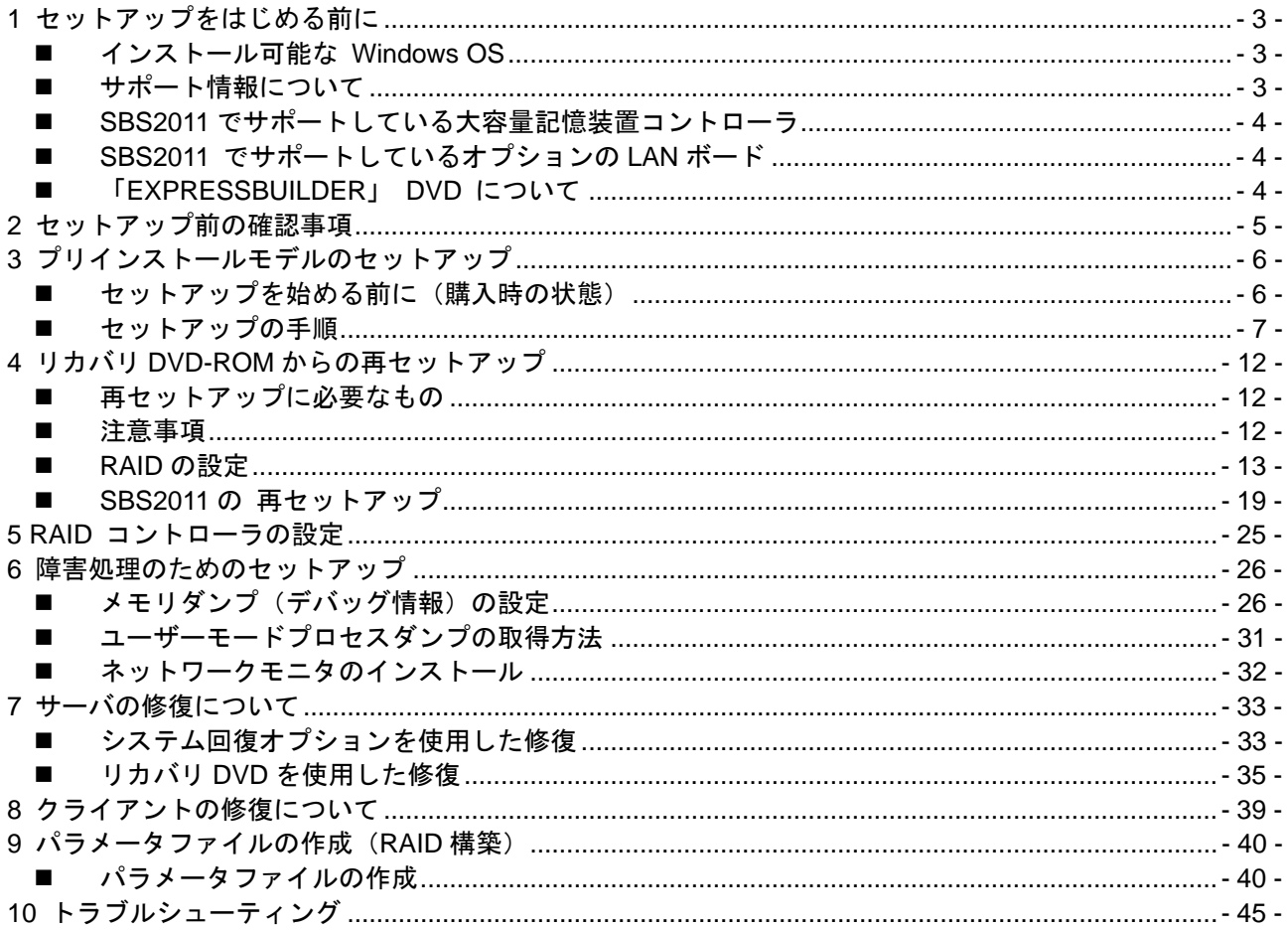

## **1** セットアップをはじめる前に

本手順書は、 プリインストールモデルのセットアップ、または再セットアップする方法について説明してい ます。

**Windows Small Business Server 2011 Essentials** をセットアップする前に、必ず最後までお読みください。

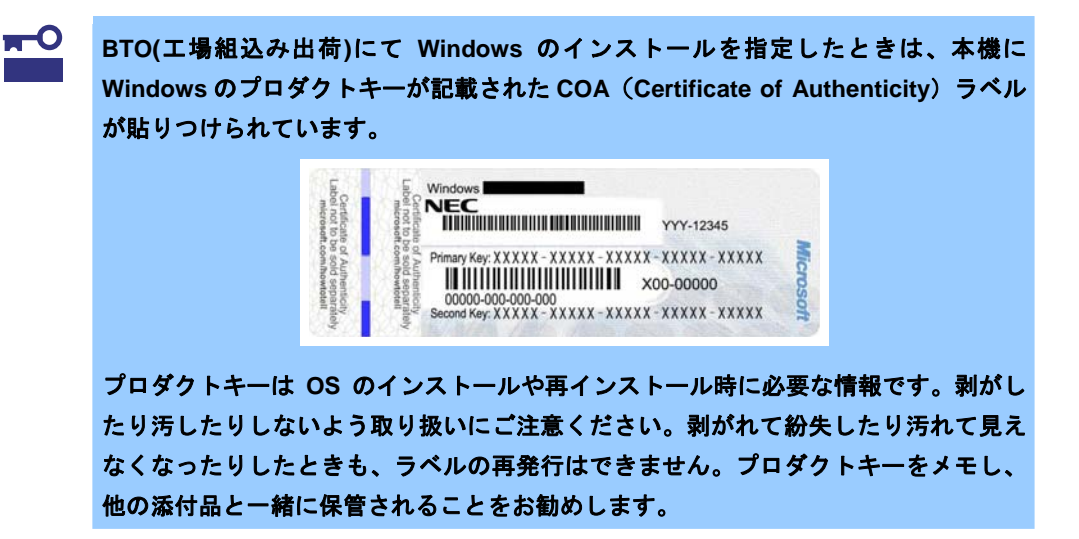

### ■ インストール可能な Windows OS

以下の Windows OS(エディション)をサポートしています。

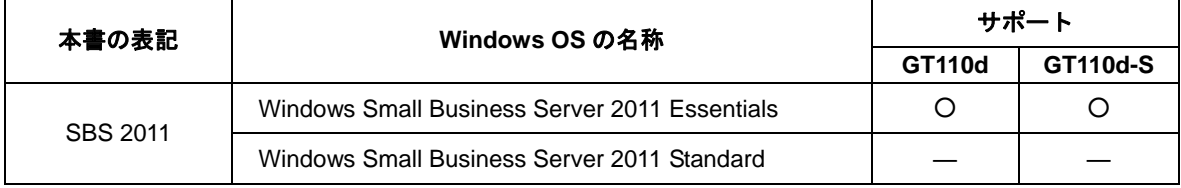

○ :サポート対象

― :サポート対象外

### ■ サポート情報について

Windows Small Business Server 2011 Essentials のサポート情報は、下記サイトを参照してくださ い。

http://support.express.nec.co.jp/os/sbs2011/

### ■ SBS2011 でサポートしている大容量記憶装置コントローラ

SBS2011 でサポートしている大容量記憶装置コントローラは、以下になります。

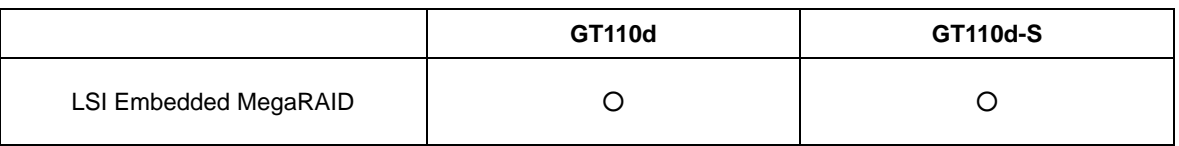

○ : サポート対象

- : サポート対象外

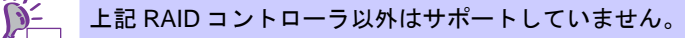

## ■ SBS2011 でサポートしているオプションの LAN ボード

SBS2011 でサポートしているオプションの LAN ボードは、以下になります。

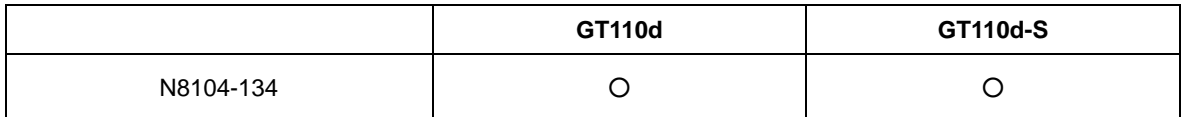

○ : サポート対象

- : サポート対象外

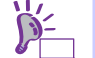

 $\sum_{n=1}^{\infty}$  上記 LAN ボード以外はサポートしていません。

「**EXPRESSBUILDER**」 **DVD** について

「EXPRESSBUILDER」DVD は、次のときに使用します。

- RAID 構築 (SBS2011 の再セットアップ時)
- ハードウェア についての説明 (ユーザーズガイド) を参照する
- バンドルソフトウェアについての説明(インストレーションガイド)を参照する
- LAN ドライバの設定については説明(インストーレーションガイド 1 章(3.6.2 LAN ドラ イバのセットアップ))を参照する

重要 上記以外(「**EXPRESSBUILDER** を使ったセットアップ」などの **EXPRESSBUILDER** に含 まれるソフトウェア)の使用はサポートしておりません。

ネットワークアダプタのチーミング機能はサポートしておりません。

## **2** セットアップ前の確認事項

セットアップを始める前に、ここで説明する注意事項について確認しておいてください。

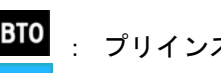

ストールモデルのセットアップ

<mark>OS</mark> : リカバリ DVD-ROM からの再セットアップ

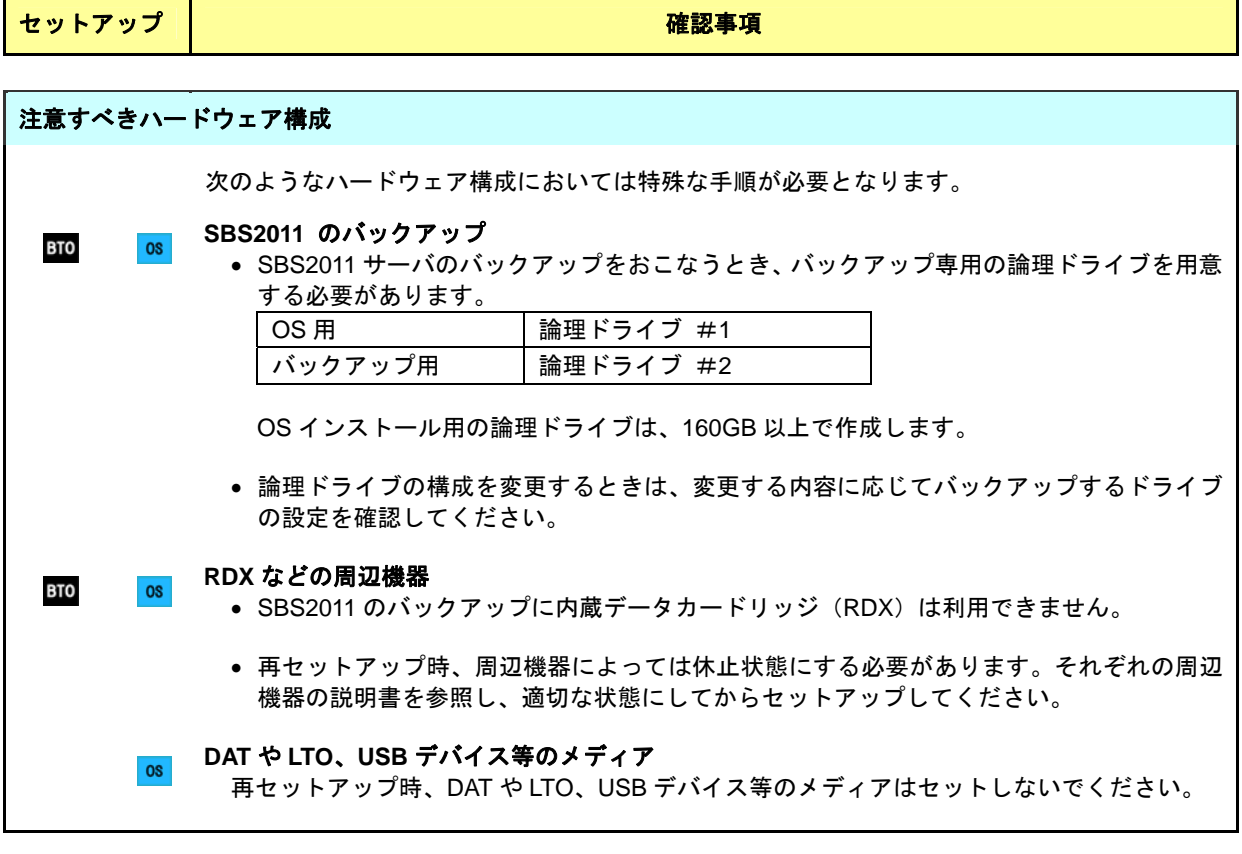

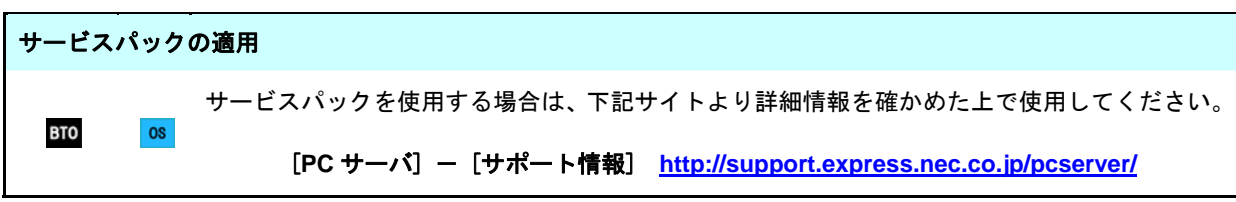

## **3** プリインストールモデルのセットアップ

プリインストールモデルは、パーティションの設定、オペレーティングシステム、本製品が提供するソ フトウェアがすべてインストールされています。

> ■ **■ ● Scalable Networking Pack(SNP)機能が「無効」に設定されています。SNP 機** 能については、システム性能に影響を与える場合があるため、必ず下記サイト の **SNP** の詳細についての注意事項等を確かめた上で設定してください。 **http://support.express.nec.co.jp/care/techinfo/snp.html** ※サイトは「Windows Server 2008 R2」を「SBS2011」と読み替えてください。

ここでは本製品で、初めて電源を **ON** するときのセットアップについて説明しています。

### ■ セットアップを始める前に(購入時の状態)

セットアップを始める前に次の点について確認してください。

本機のハードウェア構成やハードディスクドライブにインストールされているソフトウェアの構成 は、お客様によるご購入前のオーダー(BTO)によって異なります。 下図は、ハードディスクドライブのパーティション構成について図解しています。

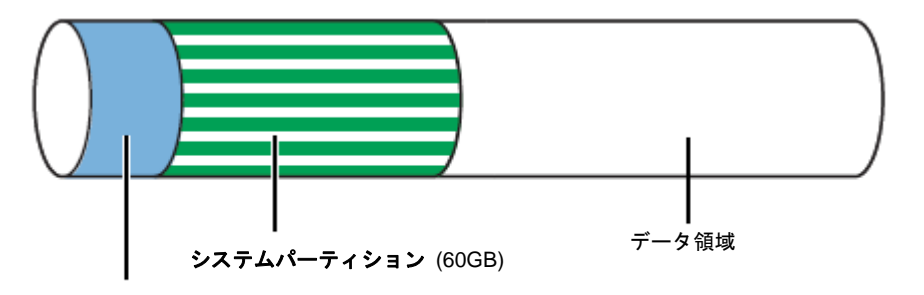

100MB のブートパーティション

### ■ セットアップの手順

次の手順でセットアップします。

- KO . セットアップは、ブロードバンドルーターまたはスイッチに有線で接続され た環境下で行います。 セットアップ完了するまでは、キーボード、マウス、ディスプレイ以外のデ バイスを接続しないでください。
- 1. リムーバブルメディア、および光ディスクドライブにディスクがセットされていないことを確 認します。
- 2. 本機の電源を ON にします。 本機は自動的に POST を開始し、しばらくすると「Windows Small Business Server 2011 Essentials のセットアップ」画面が表示されます。
	- (1) 国または地域、時刻と通貨、キーボードのレイアウトを設定し[次へ]をクリックします。

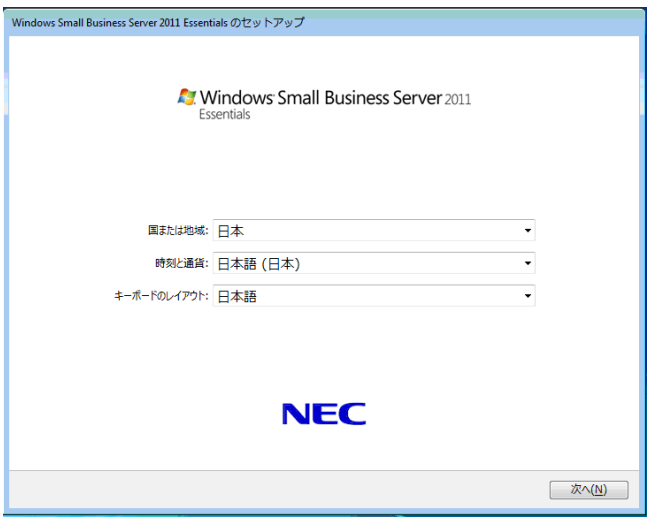

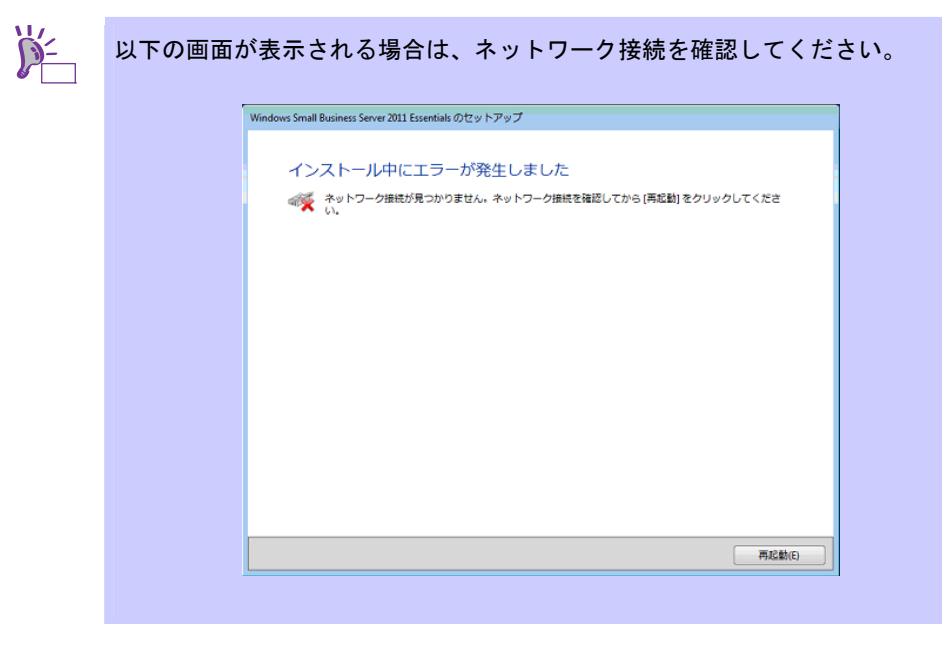

(2) 以下の画面では、日付と時刻の設定の内容を確認し[次へ]をクリックします。

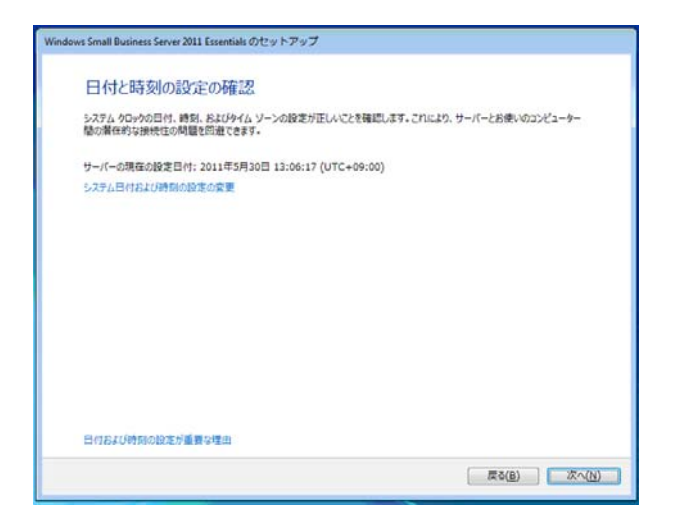

(3) 以下の画面では、ライセンス条項を確認します。同意する場合は、[同意します]をチェッ クし、[次へ]をクリックします。

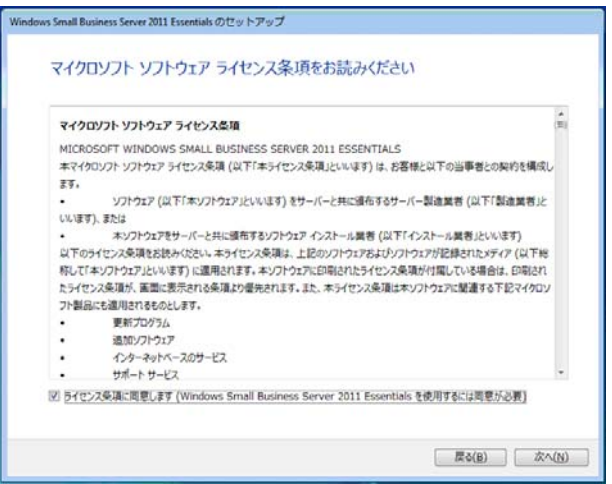

(4) 会社名、内部ドメイン名、サーバー名を入力し、[次へ]をクリックします。

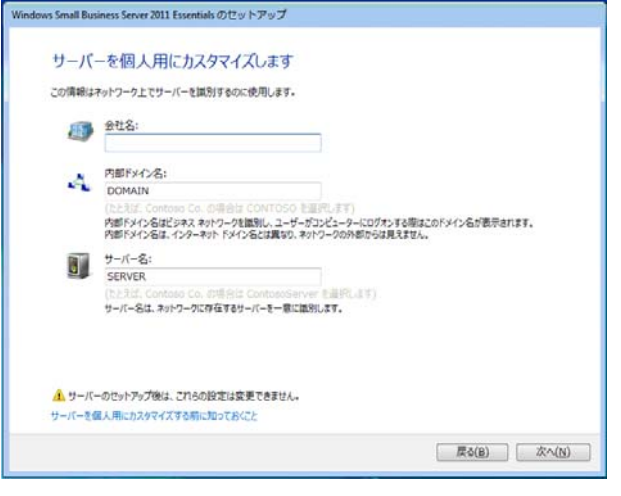

 $\sum_{i=1}^{\infty}$ 

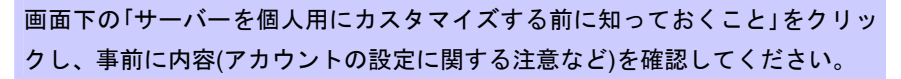

(5) 管理者のアカウント名、パスワード(パスワードの確認)を入力し、[次へ]をクリックし ます。

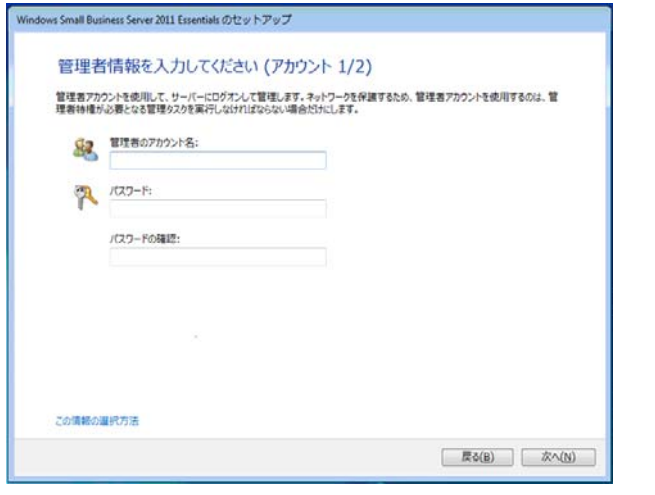

- 重要 管理者のアカウント名 に「**Administrator**」や「**Admin**」、「**Guest**」などは入力 しないでください。 管理者のアカウント名 に「会社名」、「内部ドメイン名」、「サーバー名」を含 めることはできません。 • 管理者のアカウント名、パスワード(パスワードの確認)で、3文字以上の 重複する連続の文字を入力することはできません。 例えば、 以下の場合は"123"が重複しているため使用できません。 管理者名:**AAAbbb**123 パスワード:123**cccDDD**
- (6) 標準のユーザー アカウント名、パスワード(パスワードの確認)を入力し、[次へ]を クリックします。

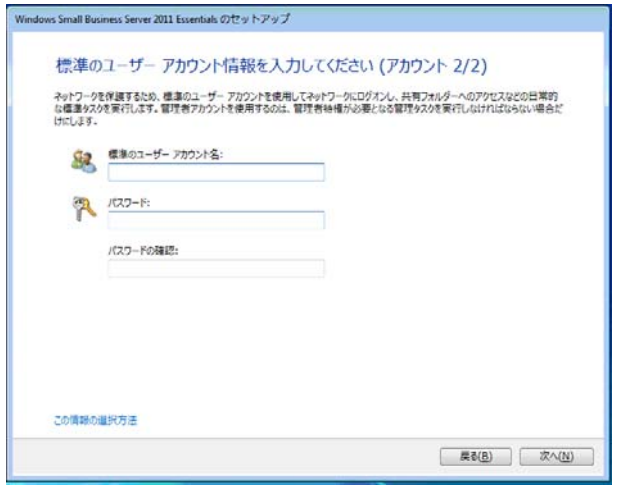

 $\overline{\mathbf{C}}$  標準のユーザー アカウント名 に「**Administrator**」や「**Admin**」、「**Guest**」な どは入力しないでください。 重要 • 標準のユーザー アカウント名 に「会社名」、「内部ドメイン名」、「サーバー 名」を含めることはできません。

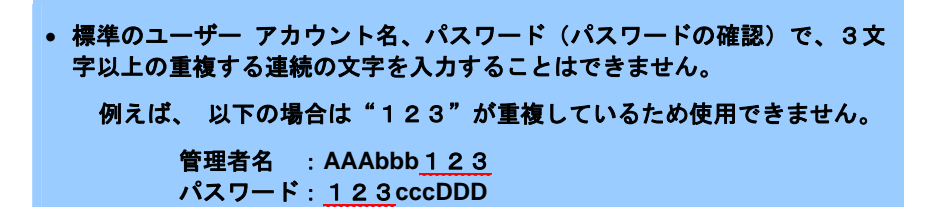

(7) 以下の画面では、設定したい内容をクリックします。

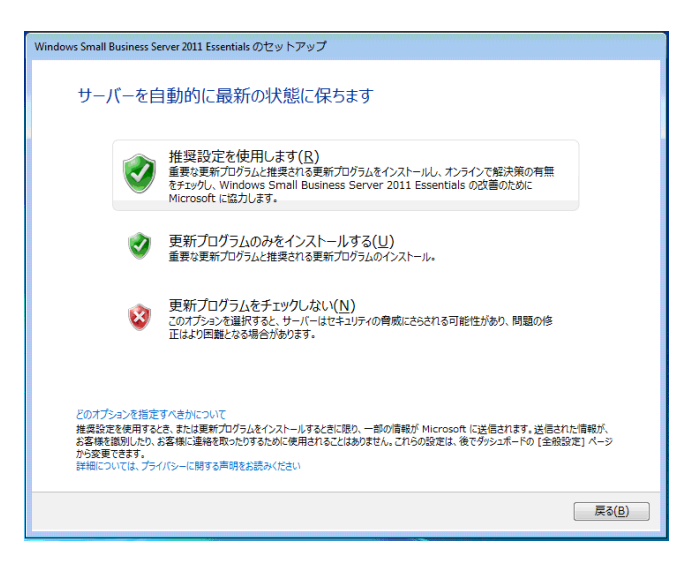

(8) 以下の画面が表示されれば、SBS2011 のインストールは完了です。

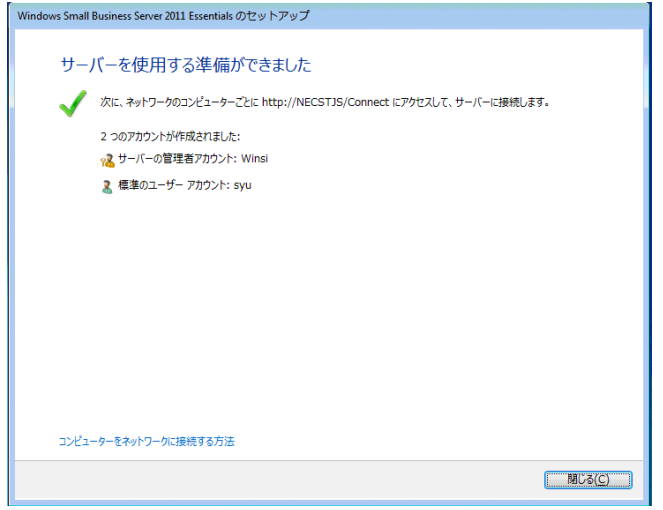

- 3. Windows へログオンします。
- 4. 必要に応じオプションに添付の説明書を参照し、オプションのドライバをインストールします。
- 5. バンドルソフトウェアの設定およびその確認をします。 インストール済みのバンドルソフトウェアは、たとえば次のようなソフトウェアがあります。
	- 装置情報収集ユーティリティ
	- ESMPRO/ServerAgent
	- Universal RAID Utility
	- エクスプレス通報サービス\*
	- エクスプレス通報サービス(HTTPS)\*
	- Microsoft Visual C++ 2005 SP1 再頒布可能パッケージ(x86)
	- Windows 7 Professional Pack for Small Business Server 2011
	- Windows Small Business Server 2011 Essentials 用 更新プログラム ロールアップ 1 (KB2554629)
		- ヒン Windows 7 Professional Pack for Small Business Server 2011 については、 次の Microsoft 社の web サイトを参照してください。 **http://www.microsoft.com/downloads/ja-jp/details.aspx?FamilyID=bd3c 4f66-4264-441c-b1b0-6f9218a82680**
			- Windows Small Business Server 2011 Essentials 用 更新プログラム ロール アップ 1 (KB2554629)については、次の Microsoft 社の web サイトを参照し てください。 **http://support.microsoft.com/kb/2554629**

上記で「\*」印のあるものは、ご使用になる環境に合わせて設定または確認をしなければならな いソフトウェアです。

EXPRESSBUILDER 内のドキュメントを参照し、使用環境に合った状態に設定してください。

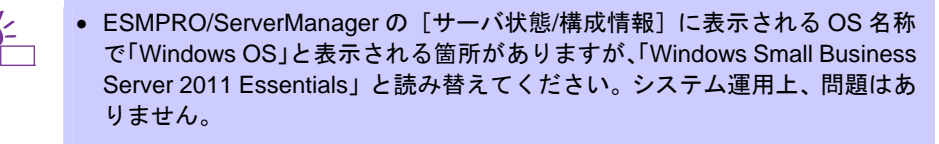

- Universal RAID Utility について 論理ドライブを追加作成するときは、Universal RAID Utility を使います。 Universal RAID Utility を使った論理ドライブの作成については本機添付の EXPRESSBUILDER 内に格納されている、「Universal RAID Utility ユーザ ーズガイド」を参照してください。
- 6. 本書の「障害処理のためのセットアップ」を参照し、障害処理のためのセットアップをします。

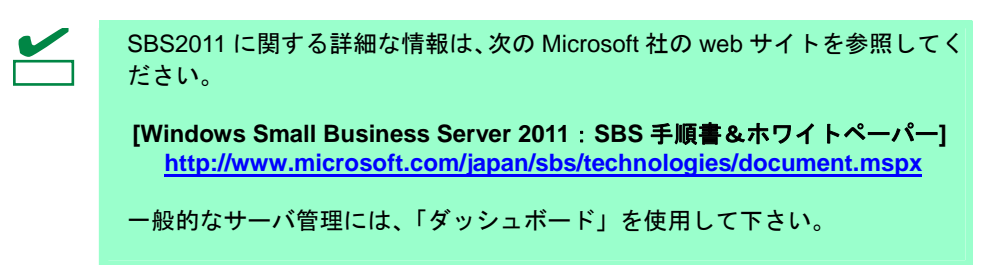

以上で、プリインストールモデルのセットアップは終了です。

## **4** リカバリ **DVD-ROM** からの再セットアップ

ここでは、リカバリ DVD-ROM を使った SBS2011 の再セットアップについて説明します。

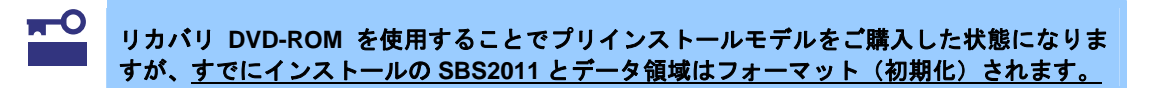

再セットアップしたハードディスクドライブのパーティション構成は、プリインストールモデルと同じ です。

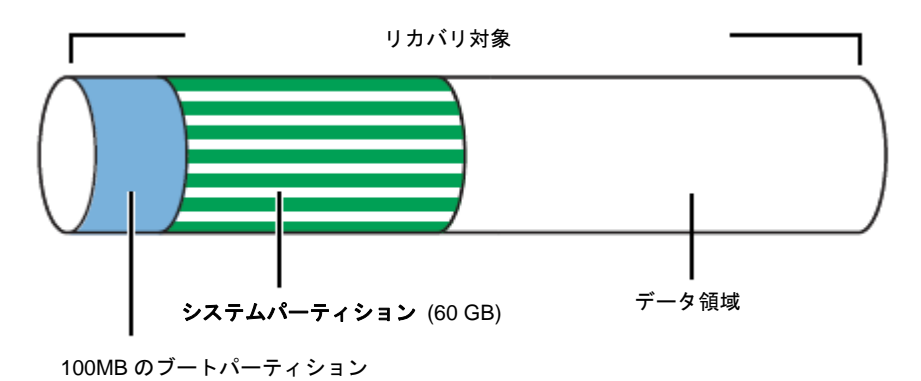

## ■ 再セットアップに必要なもの

作業を始める前に、次のディスクや説明書を用意します。

- リカバリ **DVD-ROM Windows® Small Business Server 2011 Essentials**  再インストール用 **Disc #1/1**  (以降、「リカバリ DVD-ROM」と呼ぶ)
- **Windows Small Business Server 2011** インストール補足説明書 **for Express5800/ GT110d, GT110d-S**(本書)
- 「**EXPRESSBUILDER**」 **DVD**  (RAID を構築するときや、ユーザーズガイドなどを参照する場合に使用します)
- > 以下は必要に応じて用意します。 □ **RAID** 設定パラメータファイル

#### ■注意事項

リカバリ DVD-ROM からの再セットアップ時は装置標準の周辺機器以外は接続しないでください。

#### 装置標準の周辺機器

- 電源コード DVD ドライブ装置 ディスプレイ
- キーボード マウス

#### ■RAID の設定

再セットアップする前に、あらかじめ「EXPRESSBUILDER」DVD を使用し RAID を構築します。 RAID 構築済みの環境では、RAID の設定は不要です。次項「■ リカバリ DVD-ROM からのインス トール手順」へ進んでください。

ハードディスクドライブのすべての内容が削除されます。  $\blacksquare$ 必要に応じてユーザーデータのバックアップを取ることを強く推奨します。 重要

- 1. 周辺機器、本機の順に電源を ON にします。
- 2. EXPRESSBUILDER を起動します。

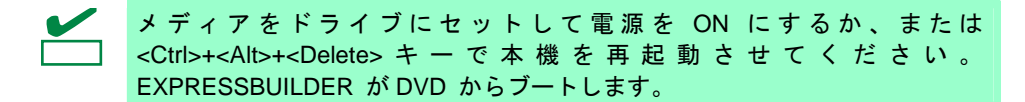

3. 以下のブートメニューでは、「Os installation \*\*\* default \*\*\*」を選択します。 (何もキー入力がない場合でも、自動的に手順 4 の画面へ進みます)

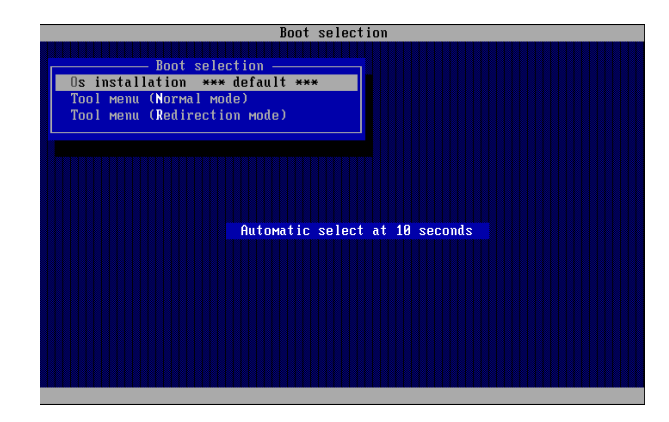

4. 「日本語」を選択し[OK]をクリックします。

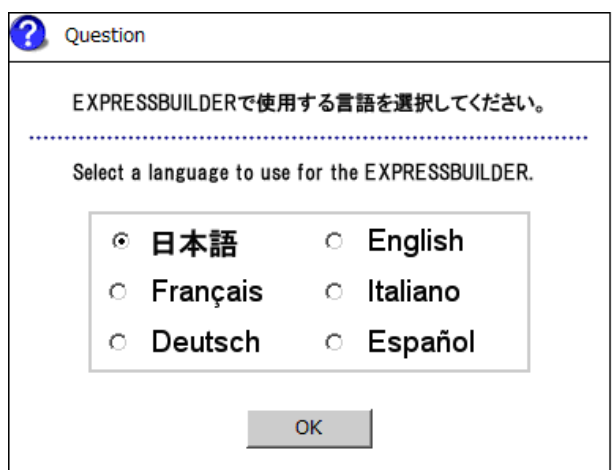

5. Windows PE のソフトウェア使用許諾契約の内容を確認し、「はい〕をクリックします。

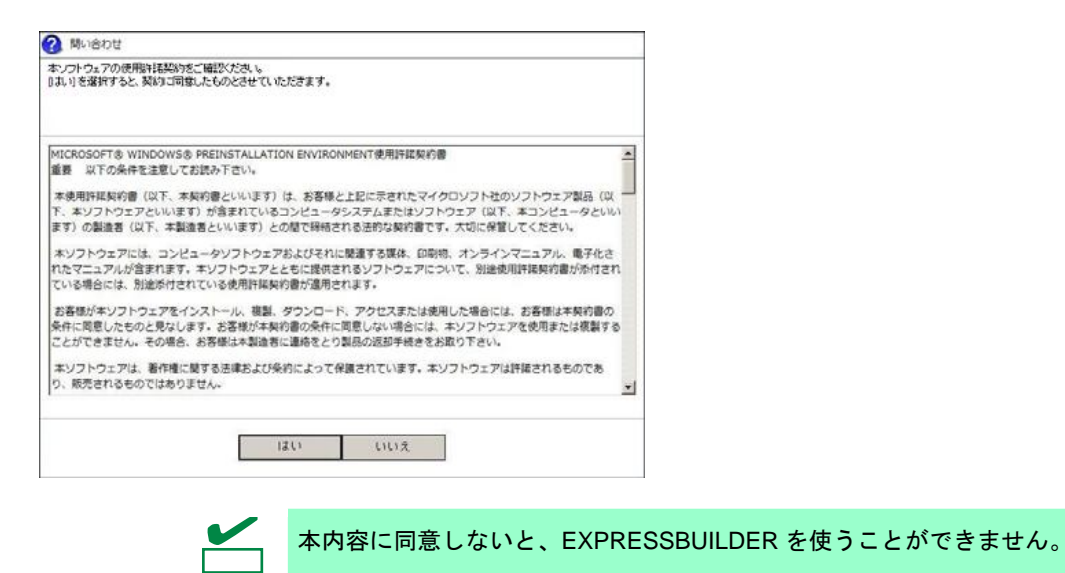

6. トップメニューでは、[セットアップする]を選択し、[次へ]をクリックします。

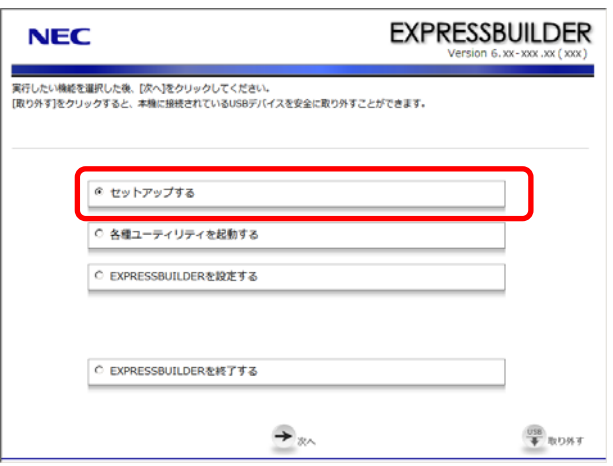

7. セットアップ選択メニューでは、次の手順にしたがってパラメータを設定します。

□ パラメータファイルを使用しない場合:手順 8 へ □ パラメータファイルを使用する場合
: 手順 9 へ

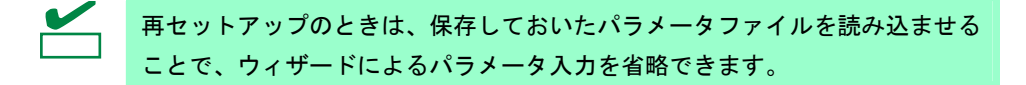

8. パラメータファイルを使用しない場合は、[RAID 構築のみ実施する]を選択し、 [次へ]をクリックします。

→ 手順 10 へ

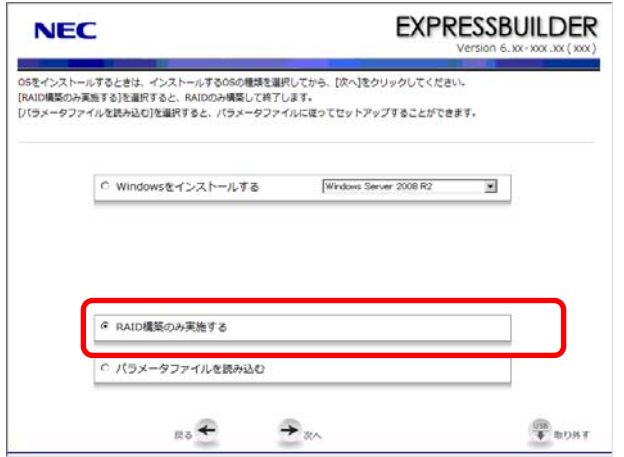

9. パラメータファイルを使用する場合は、[パラメータファイルを読み込む]を選択し、 [次へ] をクリックします。

画面の指示にしたがってパラメータファイルを読み込んでください。

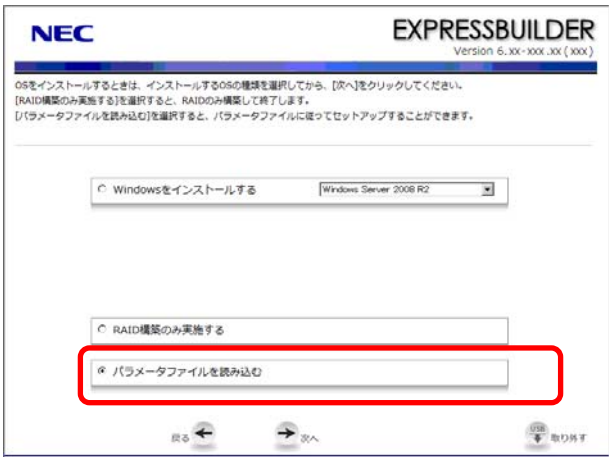

必要に応じてパラメータ設定メニューで設定内容を確認し、[次へ]をクリックします。 → 手順 13 へ

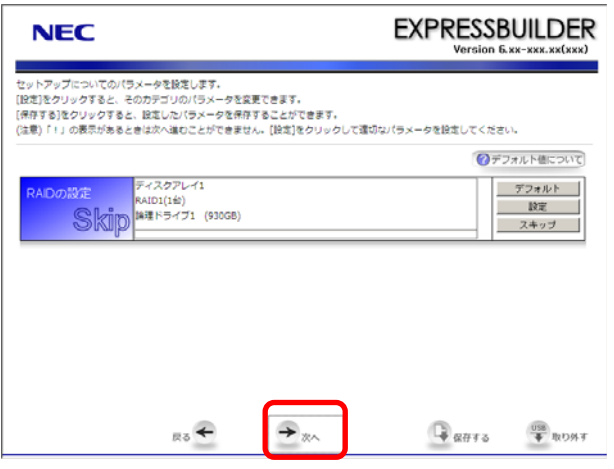

└── さい。 パラメータファイルのパスおよびファイル名には日本語は使用しないでくだ

10. パラメータ設定メニューからセットアップについてのパラメータを設定します。 [設定]をクリックすると、そのカテゴリのパラメータを変更できます。

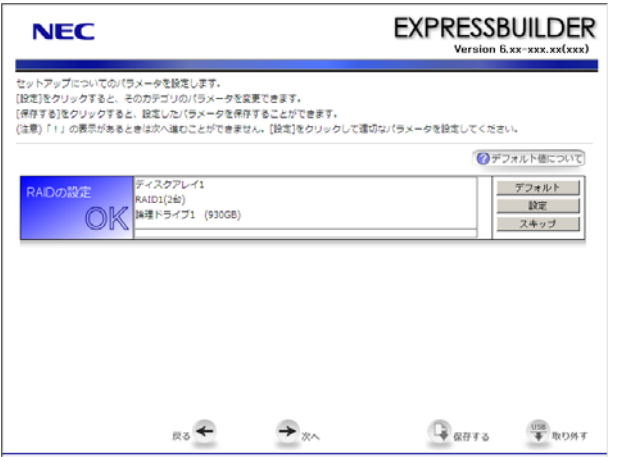

#### **10-1 RAID** の設定

接続された RAID コントローラを自動認識して RAID システムを構築します。 RAID の設定は、パラメータ設定メニューの[RAID の設定]ウィザードで行います。

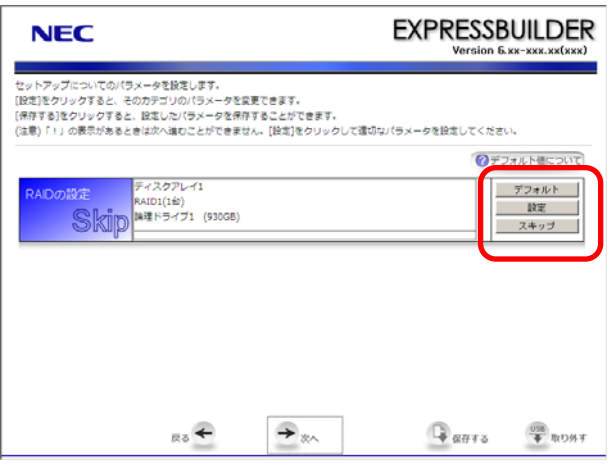

- (1) 「RAID の設定」の[設定]をクリックします。
- (2) ウィザードにしたがって論理ドライブを設定します。

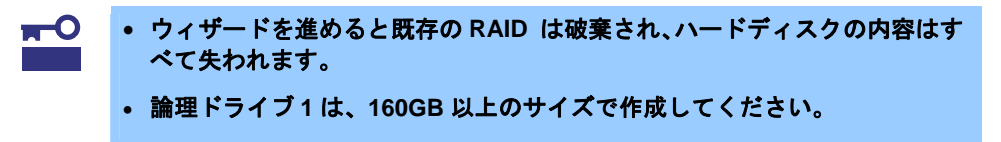

11. パラメータ設定メニューで、パラメータを保存します。 [保存する]をクリックし、画面の指示にしたがってパラメータファイルを保存してください。

```
チェック
    パラメータファイルのパスおよびファイル名に日本語は使用しないでくださ
    い。
```
パラメータファイルを保存しない場合は、手順 12 へ 進んでください。

12. パラメータ設定メニューで[次へ]をクリックします。

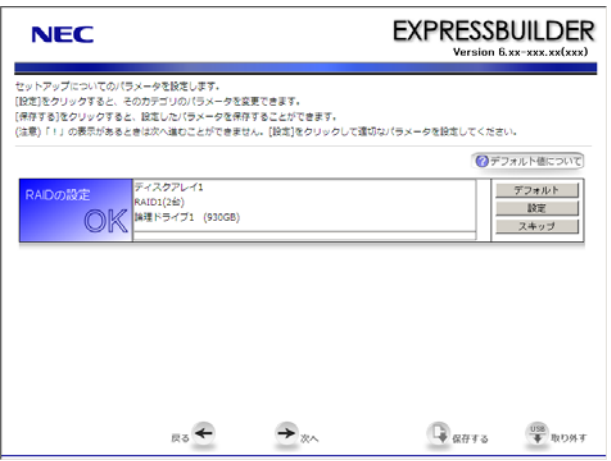

13. 以下の画面でセットアップの概要を確認し、[実行する]をクリックします。

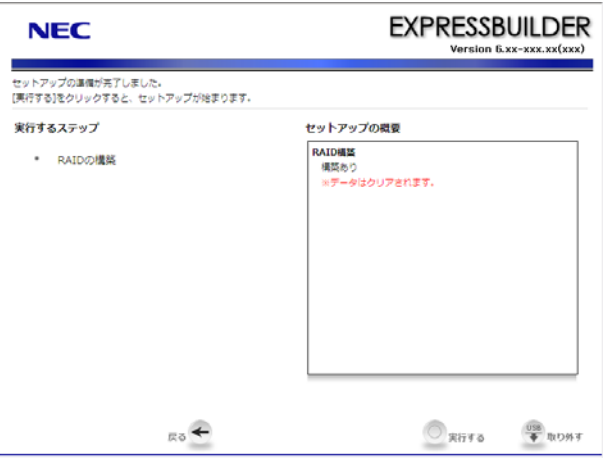

14. RAID の構築が完了後、以下のメッセージが表示されたら [OK] をクリックします。

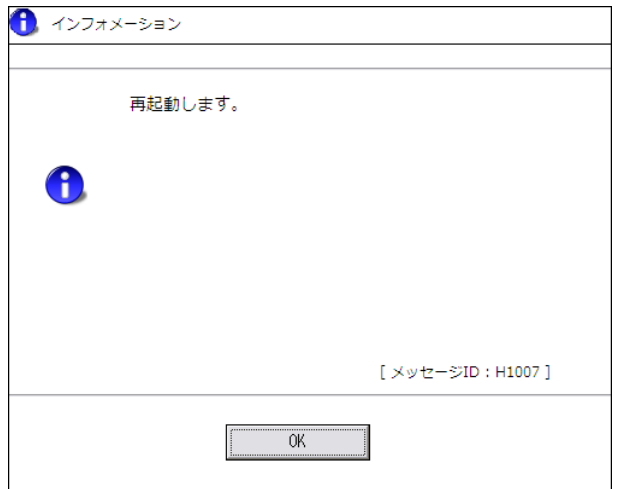

EXPRESSBUILDER が終了し、本機が再起動します。 「EXPRESSBUILDER」DVD を本機から取り出してください。

#### ■ SBS2011 の 再セットアップ

リカバリ DVD-ROM を使って SBS2011 を再セットアップする手順は次のとおりです。

- 1. 本機の電源を ON にします。
- 2. 本機の光ディスクドライブに[リカバリ DVD-ROM]をセットします。
- 3. リカバリ DVD-ROM を光ディスクドライブにセットしてから、リセットする (<Ctrl>+<Alt>+<Delete>キーを押す)か、電源を OFF/ON してシステムを再起動します。
- 4. WinPE が起動します。 ハードディスク上に起動可能な OS がインストール済みの場合は、画面上部に「Press any key to boot from CD or DVD...」と表示がされている間に<Enter>キーを押してください。 起動可能な OS が存在しない場合は不要です。

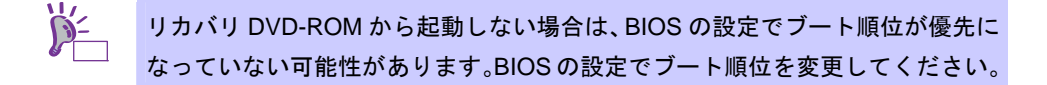

5. 以下のメッセージでは、「OKT をクリックします。

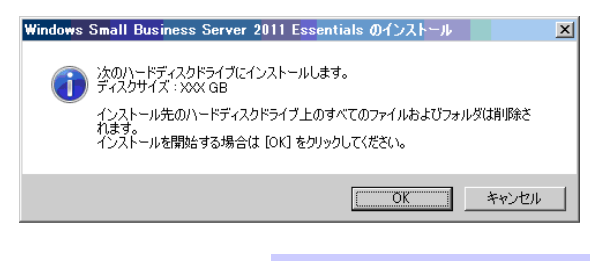

ヒン メッセージに表示される「ディスクサイズ」は、論理ドライブ 1 が自動的に選択 されます。

6. OS インストール完了後、

「本機を再起動します。[OK] をクリックしてください。」と表示されたら [OK] をクリックし ます。リカバリ DVD-ROM は取り出します。

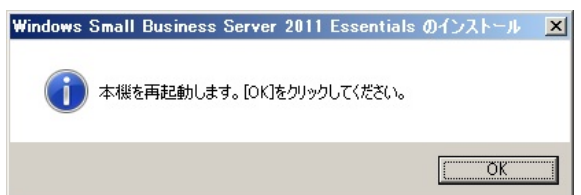

7. 本機は自動的に再起動後 POST を開始し、しばらくすると「Windows Small Business Server 2011 Essentials のセットアップ」画面が表示されます。

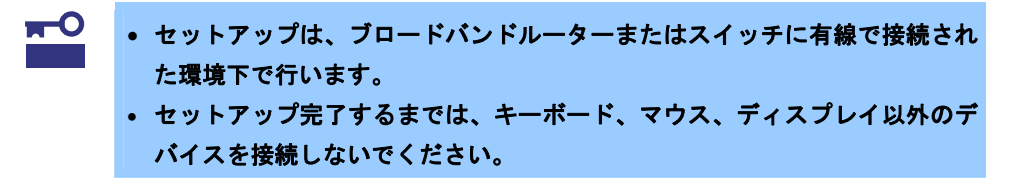

(1) 国または地域、時刻と通貨、キーボードのレイアウトを設定し[次へ]をクリックします。

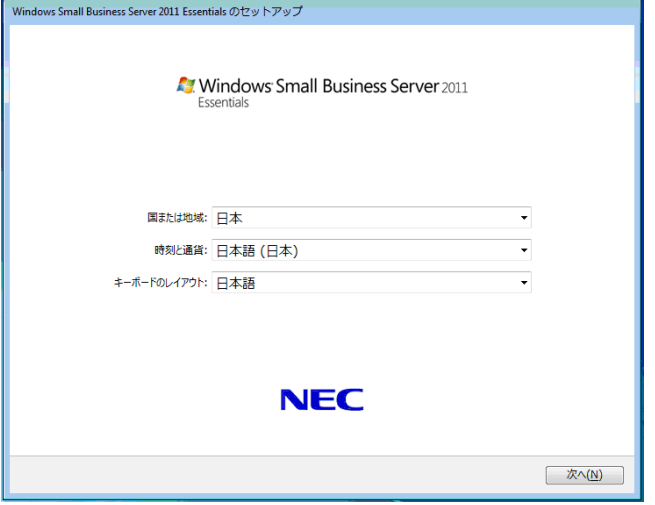

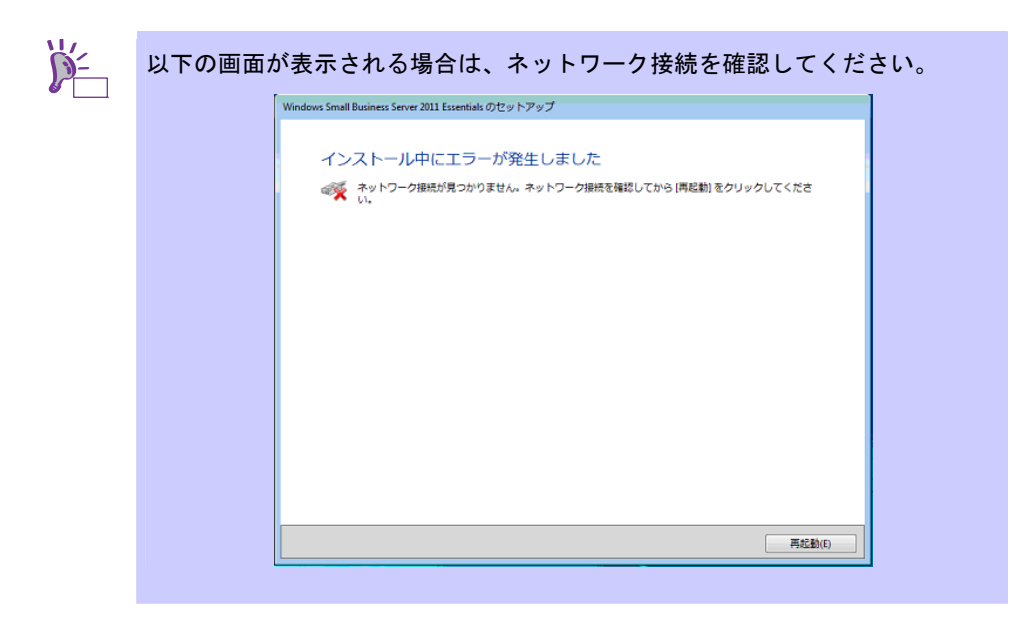

(2) 以下の画面では、日付と時刻の設定の内容を確認し[次へ]をクリックします。

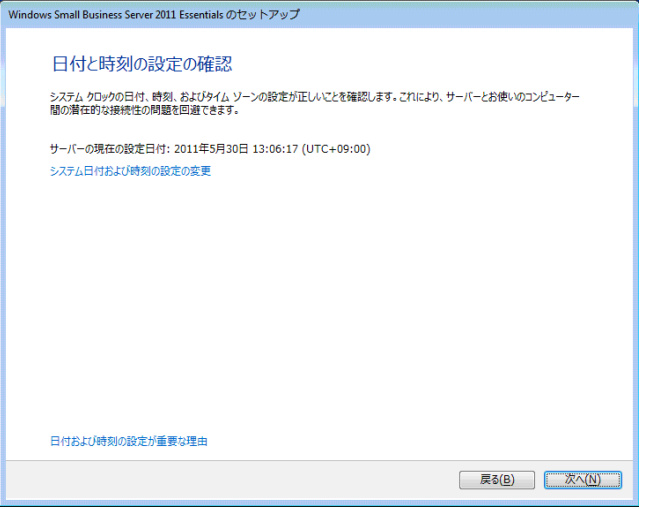

(3) 以下の画面では、ライセンス条項を確認します。 同意する場合は、[同意します]をチェックし、[次へ]をクリックします。

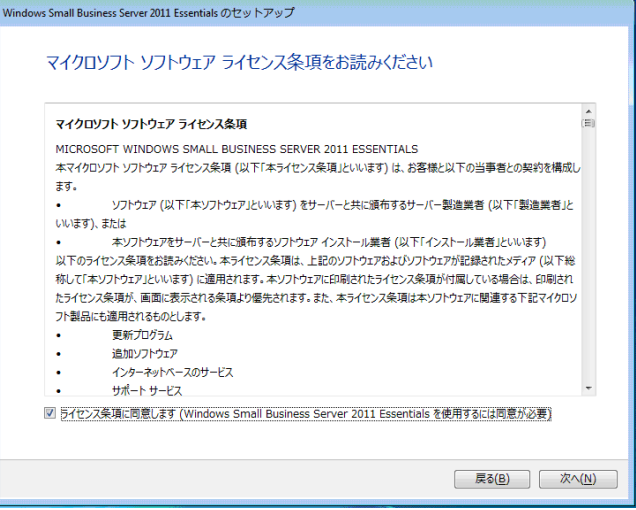

(4) 会社名、内部ドメイン名、サーバー名を入力し、[次へ]をクリックします。

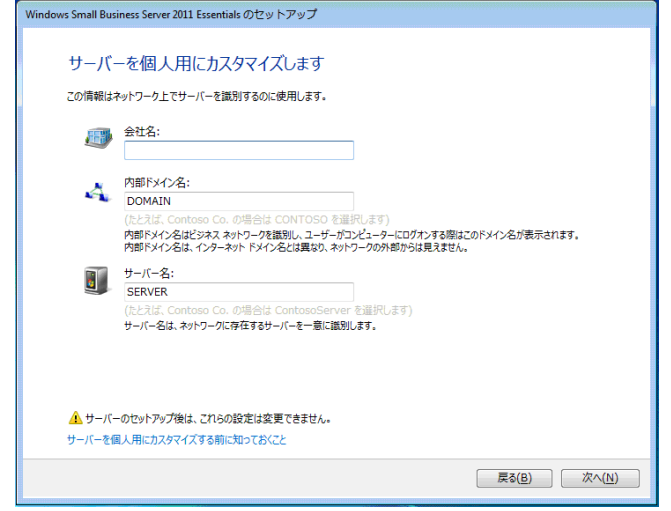

(5) 管理者のアカウント名、パスワード(パスワードの確認)を入力し、[次へ]をクリック します。

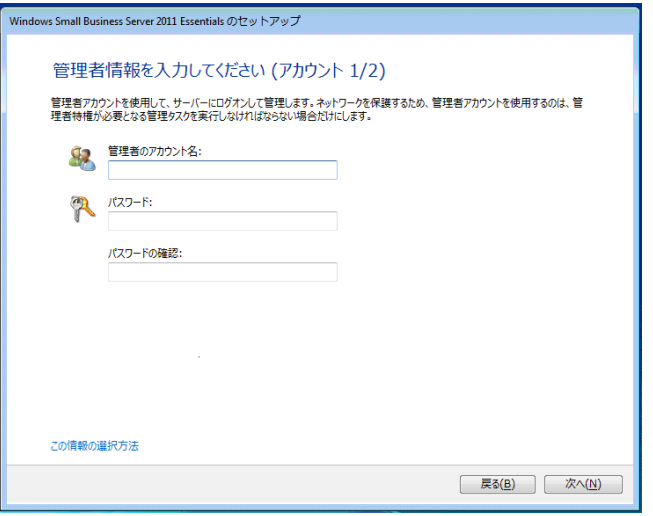

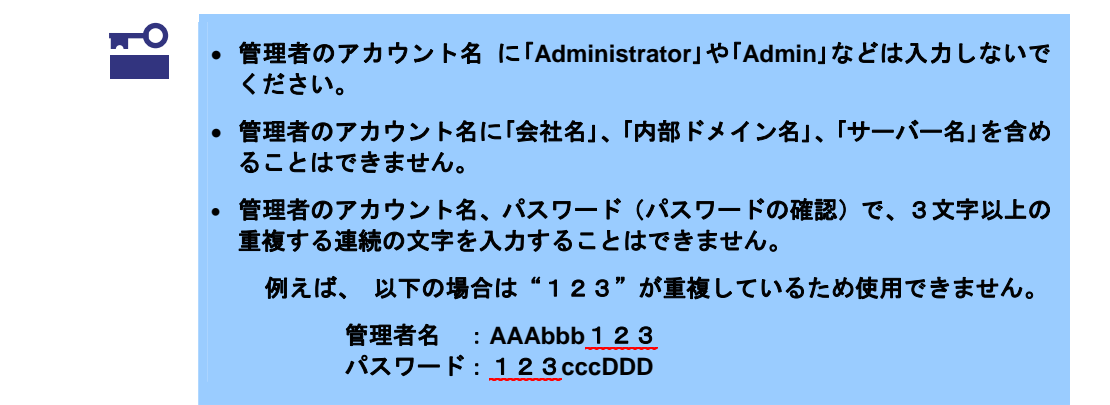

(6) 標準のユーザー アカウント名、パスワード(パスワードの確認) を入力し、[次へ] を クリックします。

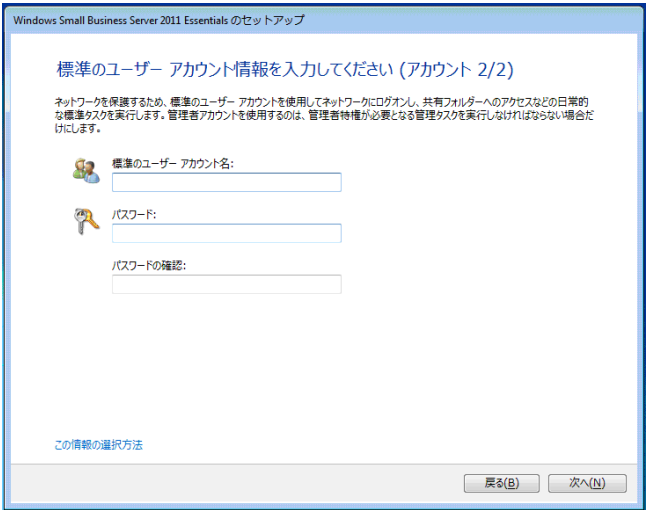

- 重要 標準のユーザー アカウント名 に「**Administrator**」や「**Admin**」などは入力し ないでください。
	- 標準のユーザー アカウント名 に「会社名」、「内部ドメイン名」、「サーバー 名」を含めることはできません。
	- 標準のユーザー アカウント名、パスワード(パスワードの確認)で、3文 字以上の重複する連続の文字を入力することはできません。

例えば、 以下の場合は"123"が重複しているため使用できません。

管理者名:**AAAbbb**123 パスワード:123**cccDDD**

(7) 以下の画面では、設定したい内容をクリックします。

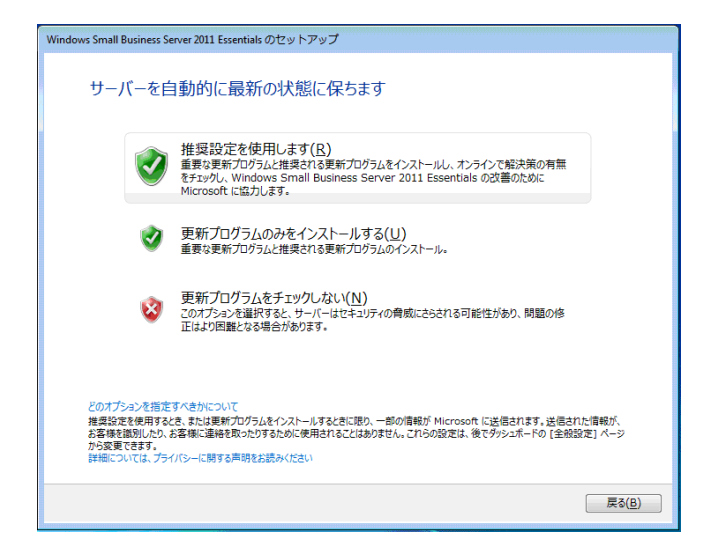

(8) 以下の画面が表示されれば、SBS2011 のインストールは完了です。

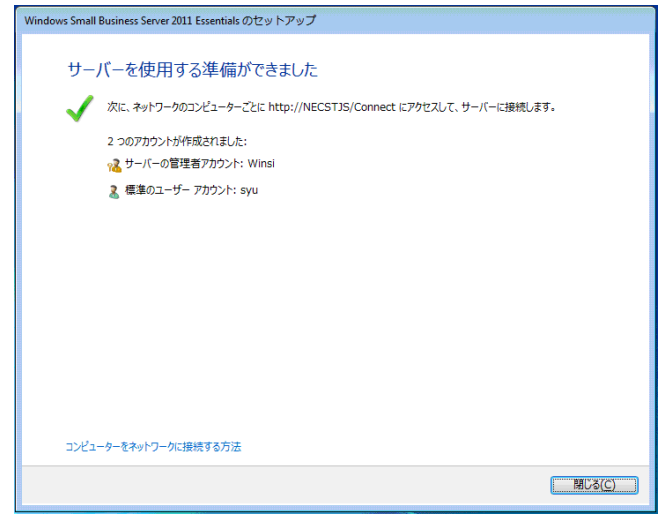

- 8. Windows へログオンします。
- 9. 必要に応じオプションに添付の説明書を参照し、オプションのドライバをインストールします。
- 10. バンドルソフトウェアの設定およびその確認をします。 インストール済みのバンドルソフトウェアは、たとえば次のようなソフトウェアがあります。
	- 装置情報収集ユーティリティ
	- ESMPRO/ServerAgent
	- Universal RAID Utility
	- エクスプレス通報サービス\*
	- エクスプレス通報サービス(HTTPS) \*
	- Microsoft Visual C++ 2005 SP1 再頒布可能パッケージ(x86)
	- Windows 7 Professional Pack for Small Business Server 2011
	- Windows Small Business Server 2011 Essentials 用 更新プログラム ロールアップ 1 (KB2554629)

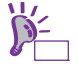

- Windows 7 Professional Pack for Small Business Server 2011 については. 次の Microsoft 社の web サイトを参照してください。 **http://www.microsoft.com/downloads/ja-jp/details.aspx?FamilyID=bd3c 4f66-4264-441c-b1b0-6f9218a82680**
	- Windows Small Business Server 2011 Essentials 用 更新プログラム ロール アップ 1 (KB2554629)については、次の Microsoft 社の web サイトを参照し てください。 **http://support.microsoft.com/kb/2554629**

上記で「\*」印のあるものは、ご使用になる環境に合わせて設定または確認をしなければならな いソフトウェアです。

EXPRESSBUILDER 内のドキュメントを参照し、使用環境に合った状態に設定してください。

- ヒン ESMPRO/ServerManager の[サーバ状態/構成情報]に表示される OS 名称 で「Windows OS」と表示される箇所がありますが、「Windows Small Business Server 2011 Essentials」と読み替えてください。システム運用上、問題はあ りません。
	- Universal RAID Utility について 論理ドライブを追加作成するときは、Universal RAID Utility を使います。 Universal RAID Utility を使った論理ドライブの作成については本機添付の EXPRESSBUILDER 内に格納されている、「Universal RAID Utility ユーザ ーズガイド」を参照してください。
- 11. 本書の「RAID ドライバの設定」を参照し、RAID のパトロールリードの実行を無効に設定しま す。
- 12. 本書の「障害処理のためのセットアップ」を参照し、障害処理のためのセットアップをします。

SBS2011 に関する詳細な情報は、次の Microsoft 社の web サイトを参照してく ださい。 **[Windows Small Business Server 2011**:**SBS** 手順書&ホワイトペーパー**] http://www.microsoft.com/japan/sbs/technologies/document.mspx** 一般的なサーバ管理には、「ダッシュボード」を使用して下さい。

以上で、SBS2011 の再セットアップは終了です。

## **5 RAID** コントローラの設定

以下の手順にしたがい、RAID コントローラ のパトロールリード機能を無効に設定してください。

- 1. 管理者権限のあるアカウントで、システムにログオンします。
- 2. スタートメニューから、[すべてのプログラム]、[Universal RAID Utility]の順にポイントし、 [RAID ビューア]をクリックします。
- 3. RAID ビューアの「ツール]メニューで「アドバンストモード]をクリックします。 「RAID システム管理モードをアドバンスモードへ変更します。」のメッセージが表示されるの で[はい]をクリックします。

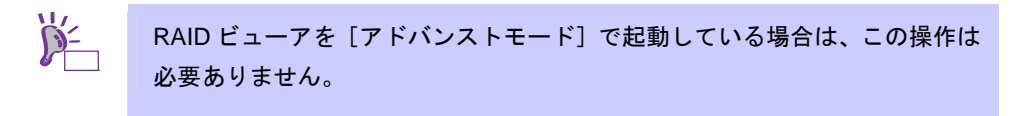

- 4. RAID ビューア画面左のツリービューで RAID コントローラをクリックし、 [ファイル]メニューで[プロパティ]をクリックします。
- 5. [RAID コントローラのプロパティ]で、[オプション]タブをクリックします。 [パトロールリード]の値を確認します。
- 6. [パトロールリード]の設定が[有効]の場合には、[無効]に変更し、[OK]もしくは[適用] をクリックします。 なお、[パトロールリード]の設定が[無効]の場合は不要です。

以上で、RAID コントローラの設定は完了です。

## **6** 障害処理のためのセットアップ

運用上問題などが起きたとき、より早く、確実に復旧できるように、あらかじめ次のようなセットアッ プをしてください。

### ■ メモリダンプ (デバッグ情報) の設定

メモリダンプ(デバッグ情報)を採取するための設定です。

 $\overline{\mathbf{x}}^{\mathsf{T}}$   $\mathsf{A}$   $\mathsf{A}$   $\mathsf{A}$   $\mathsf{A}$   $\mathsf{A}$   $\mathsf{A}$   $\mathsf{A}$   $\mathsf{B}$   $\mathsf{A}$   $\mathsf{B}$   $\mathsf{A}$   $\mathsf{A}$   $\mathsf{A}$   $\mathsf{B}$   $\mathsf{A}$   $\mathsf{B}$   $\mathsf{A}$   $\mathsf{B}$   $\mathsf{A}$   $\mathsf{B}$   $\mathsf{B}$   $\mathsf{B}$   $\mathsf$ モリダンプの設定のみを行ってください。 メモリダンプを保存するために再起動すると、起動時に、仮想メモリが不 足していることを示すメッセージが表示されることがあります。この場 合、そのまま起動してください。リセットや再起動すると、メモリダンプ を正しく保存できないことがあります。

次の手順にしたがって設定します。

- 1. スタートメニューから [コントロールパネル]をクリックします。 [コントロールパネル]ウィンドウが表示されます。
- 2. 「コントロールパネル]ウィンドウから「システムとセキュリティ]をクリックします。

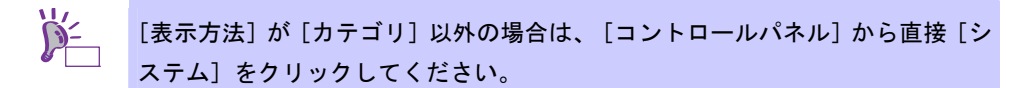

- 3. [システム]をクリックします。
- 4. [システムの詳細設定]をクリックします。

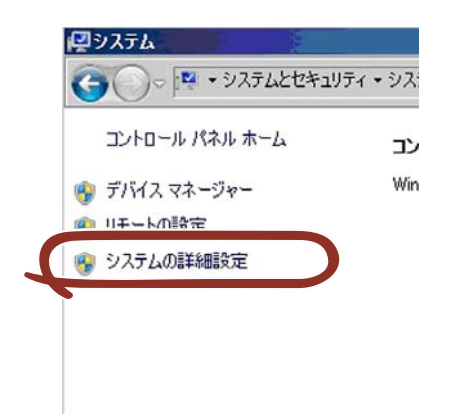

[システムのプロパティ]ダイアログボックスが表示されます。

5. [起動と回復]の[設定]をクリックします。

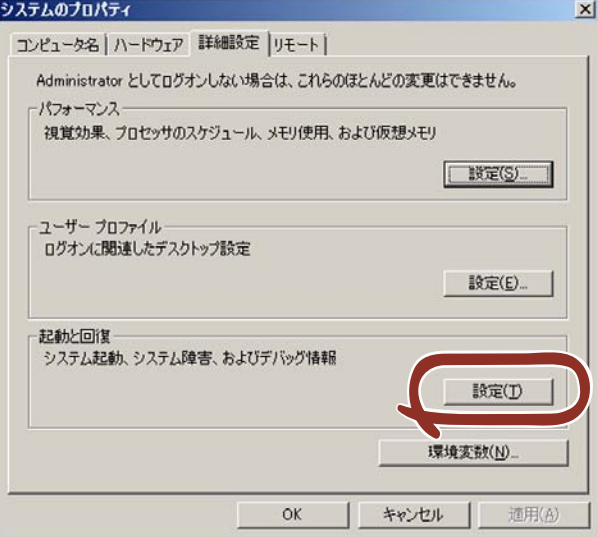

- 6. 「ダンプファイル」のテキストボックスにデバッグ情報を書き込む場所を入力し、[OK] をクリックします。
	- <D ドライブに「MEMORY.DMP」というファイル名で書き込む場合>

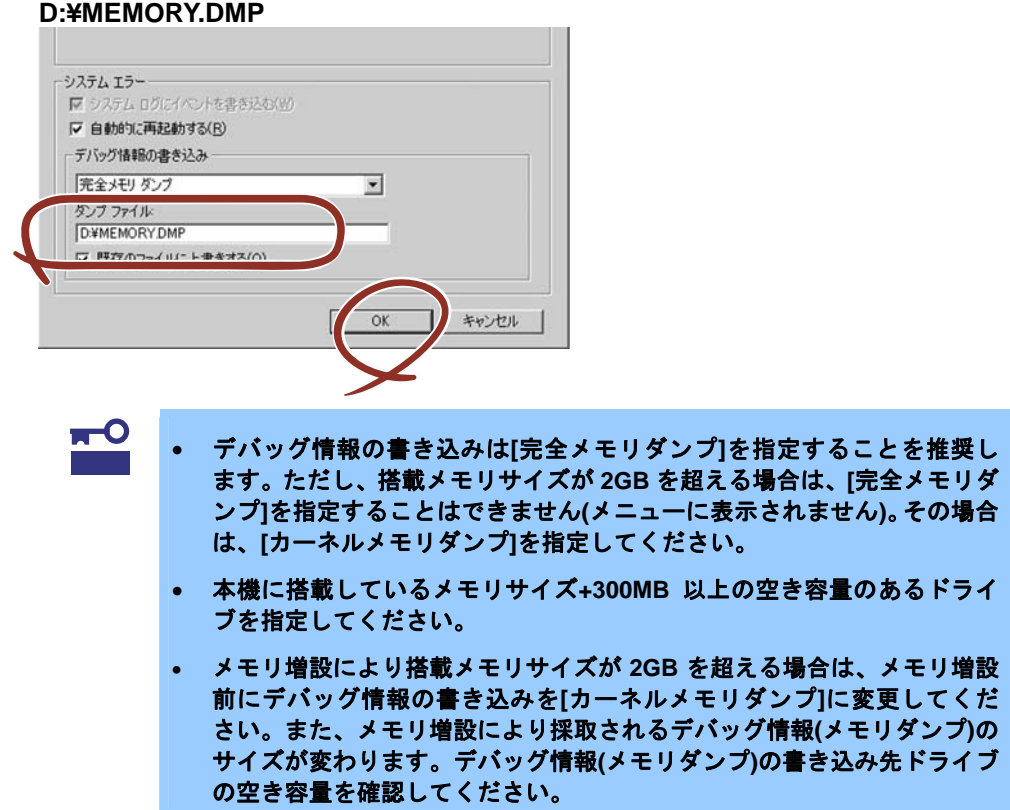

7. [パフォーマンス]の[設定]をクリックします。 [パフォーマンスオプション]ウィンドウが表示されます。

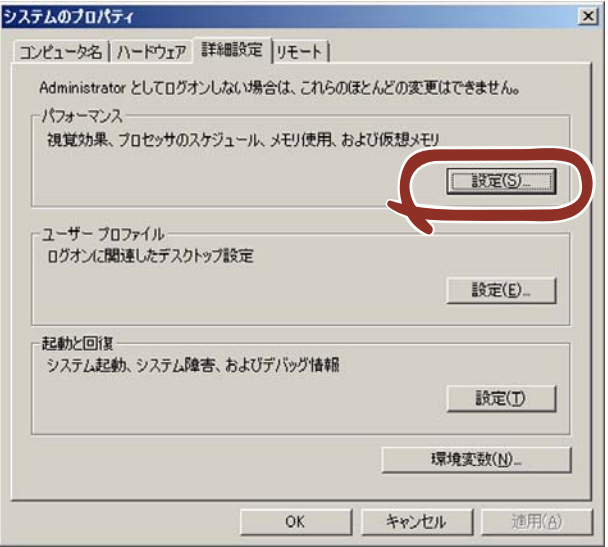

8. [パフォーマンスオプション]ウィンドウの[詳細設定]タブをクリックします。

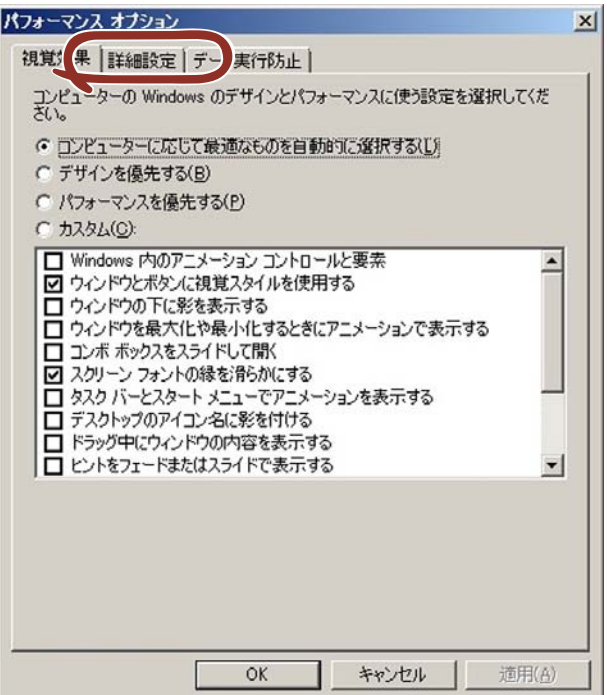

9. [仮想メモリ]の [変更] をクリックします。

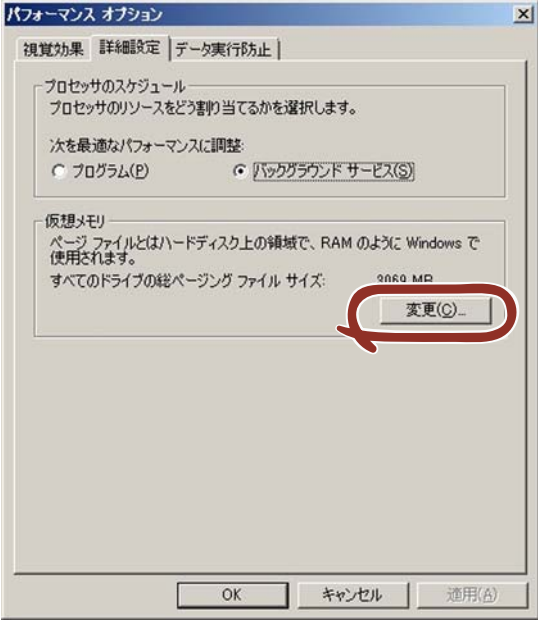

10. [すべてのドライブのページングファイルのサイズを自動的に管理する]のチェックボッ クスのチェックをはずし、[カスタムサイズ]にチェックします。

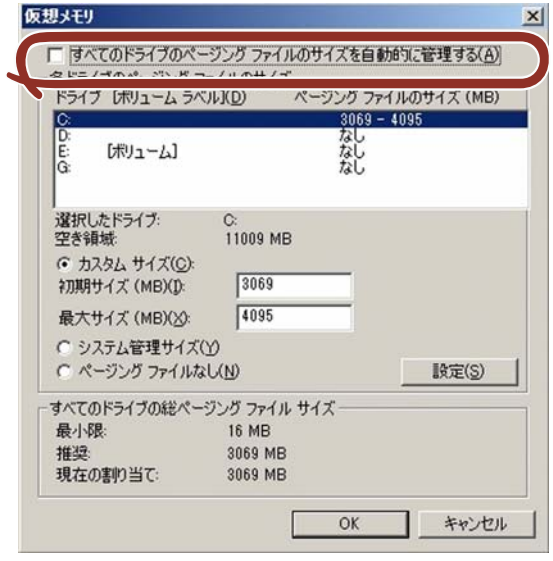

11. 「各ドライブのページングファイルのサイズ]の「初期サイズ]を「すべてのドライブの 総ページングファイルサイズ]に記載されている推奨値以上に、[最大サイズ]を[初期サ イズ]以上に変更し、[設定]をクリックします。

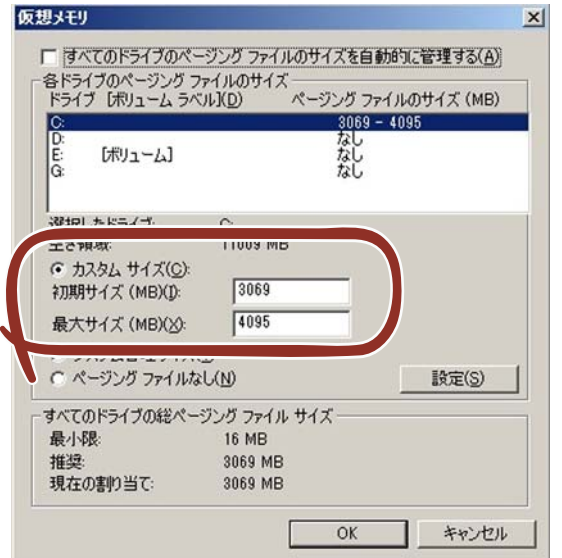

- 重要 上記ページングファイルサイズはデバッグ情報**(**ダンプファイル**)**採取のた めの推奨サイズです。**Windows** パーティションには、ダンプファイルを 格納するのに十分な大きさの初期サイズを持つページングファイルが必要 です。また、ページングファイルが不足すると仮想メモリ不足により正確 なデバッグ情報を採取できない場合があるため、システム全体で十分なペ ージングファイルサイズを設定してください。 メモリを増設した際は、メモリサイズに合わせてページングファイルを再 設定してください。 搭載メモリサイズやデバッグ情報の書き込み(メモリダンプ種別)に関係な く、ダンプファイルサイズの最大は「搭載メモリサイズ+300MB」です。
- 12. [OK]をクリックします。 設定の変更内容によってはシステムを再起動するようメッセージが表示されます。 メッセージにしたがって再起動してください。

以上で完了です。

### ■ ユーザーモードプロセスダンプの取得方法

ユーザーモードプロセスダンプは、アプリケーションエラー発生時の情報を記録したファイルです。 アプリケーションエラーが発生した際は、エラーが発生した旨を伝えるポップアップを終了させず に、以下の方法にてユーザーモードプロセスダンプを取得してください。

- 1. タスクバー上の空いている場所を右クリックして[タスク マネージャ]をクリックするか、 <Ctrl> + <Shift> + <Esc> キーを押して、[タスクマネージャ]を起動します。
- 2. [プロセス]タブをクリックします。
- 3. ダンプを取得するプロセス名を右クリックし、[ダンプファイルの作成]をクリックします。
- 4. 次のフォルダにダンプファイルが作成されます。

C:¥Users¥(ユーザー名)¥AppData¥Local¥Temp

ヒン 上記のフォルダは隠し属性となっているときがあります。フォルダが表示さ れないときは、エクスプローラの[整理]から[フォルダーと検索のオプシ ョン]を選択し、[表示]タブから[隠しファイル、隠しフォルダー、およ び隠しドライブを表示する]をチェックする。

ユーザーモードプロセスダンプが作成されたら、上記 4.のフォルダより取得してください。 ユーザーモードプロセスダンプの取得方法の詳細は、以下の Microsoft 社のサポート技術情 報を参照してください。

「**Windows Server 2008** でユーザーモードプロセスダンプを取得する方法」 **http://support.microsoft.com/kb/949180/ja**

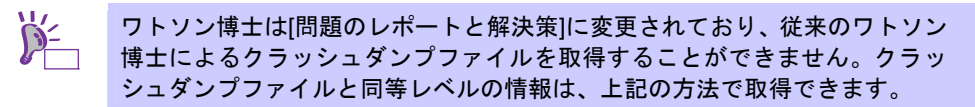

以上で完了です。

#### ■ ネットワークモニタのインストール

ネットワークモニタを使用することにより、ネットワーク障害の調査や対処に役立てることができ ます。

#### □ ネットワークモニタのセットアップ手順 □

ヒン

ネットワークトレースを採取するためには、Microsoft 社より提供されており ます Microsoft Network Monitor をセットアップする必要があります。

- (1) Microsoft 社の Web サイトよりネットワークモニタをダウンロードします。 http://support.microsoft.com/kb/933741/en-us
- (2) ダウンロードしたファイルを実行して、インストーラを起動します。 画面の指示にしたがってインストールを実施してください。

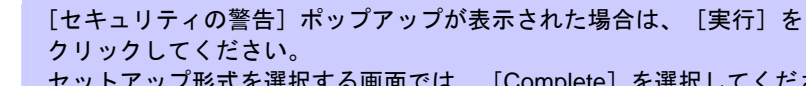

セットアップ形式を選択する画面では、[Complete]を選択してください。

以上でネットワークモニタのセットアップは完了です。

$$
→
$$
 ネットワークモニタを制除する場合は、[プログラムと機能] から行います。

#### □ ネットワークトレースの採取手順 □

ヒン

- (1) スタートメニューから Microsoft Network Monitor を起動します。
- (2) [Start Page]から、[Create a new capture tab... ]もしくは[File]メニューの[New]を展開し、 [Capture... ]をクリックします。

新たにネットワークトレース採取用のタブが作成されます。

- (3) [Select Networks]ウィンドウで採取対象のネットワークを選択します。
- (4) [Capture]メニュー上の[Start]をクリックしてネットワークトレースの採取を開始します。
- (5) [Capture]メニュー上の[Stop]をクリックしてネットワークトレースの採取を終了します。
- (6) [File]メニューの[Save As...]を選択します。 [名前を付けて保存]ウィンドウが表示されますので、[Frame selection]内の[All captured frames]を選択後、適切なフォルダ、ファイル名を指定します。

ヒン

既定では、以下のフォルダが指定されています。 C:¥Users¥<User name>¥Documents¥Network Monitor 3¥Captures

(7) [保存]をクリックします。 手順(6) で指定したフォルダにファイルが作成されます。

以上でネットワークモニタのセットアップは完了です。

## **7** サーバの修復について

サーバの修復をするときは、事前にダッシュボード上の[サーバーのバックアップのセットアップ]か ら回復用のバックアップイメージが作成されている必要があります。

### ■ システム回復オプションを使用した修復

本機能は、バックアップからシステムを修復するときに使用します。

1. 本機の電源を ON にします。 POST 終了後 <F8>キーを押し、「詳細ブート オプション」を起動します。 起動後、「コンピューターの修復」を選択してください。

> ヒン 「コンピューターの修復」が起動できないときは、本書の"■ リカバリ DVD を使用した修復"を参照してください。

2. 次の画面が表示されたら、「キーボード入力方式」を選択し[次へ]をクリックします。

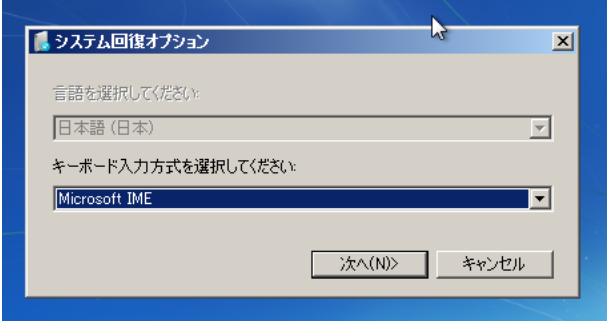

3. 次の画面で「Administrator」を選択し、パスワードを入力します。

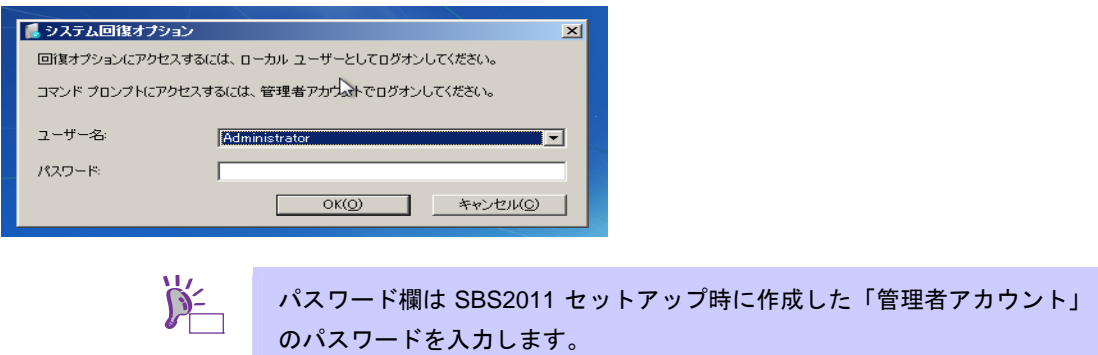

4. 次の画面が表示されたら、「システムイメージの回復」をクリックします。

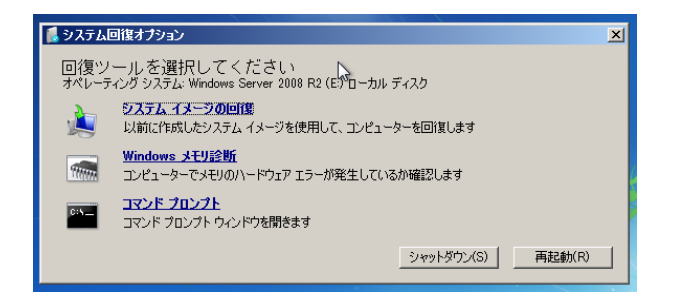

5. 次の画面でバックアップデータを選択し「次へ」をクリックします。

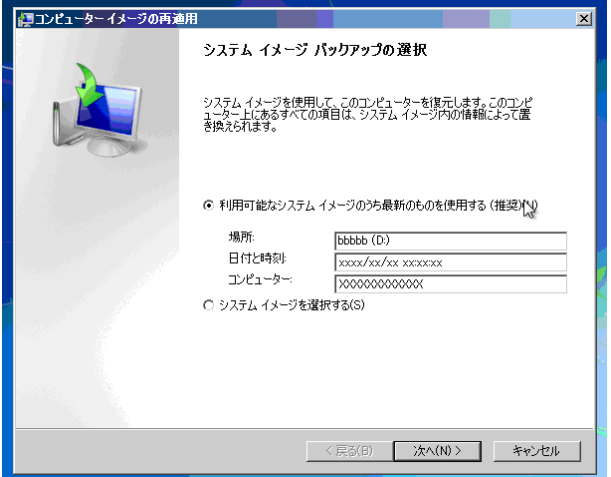

6. 次の画面が表示されたら、[システムドライブのみ復元する]にチェックを入れ [次へ]を クリックします。

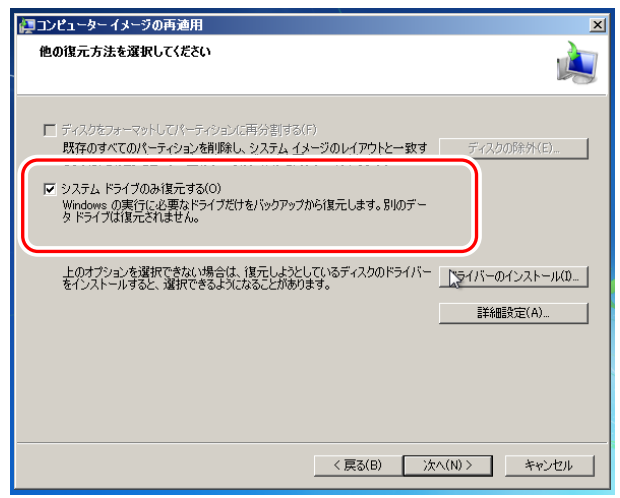

7. 次の画面が表示されたらバックアップイメージを確認し、[完了]をクリックします。

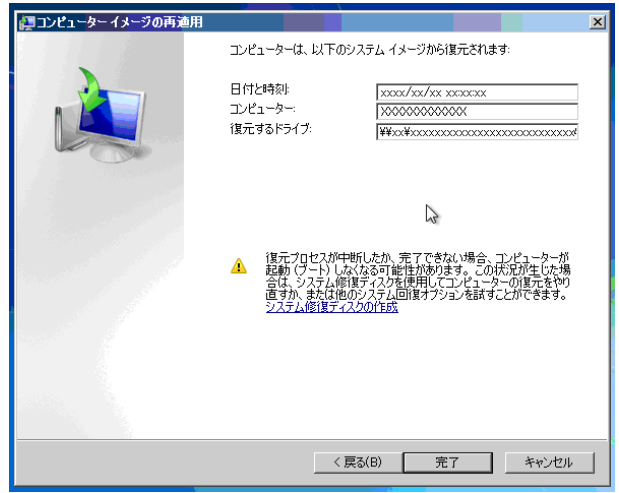

8. 以下のメッセージが表示されたら内容を確認し、[はい]をクリックします。

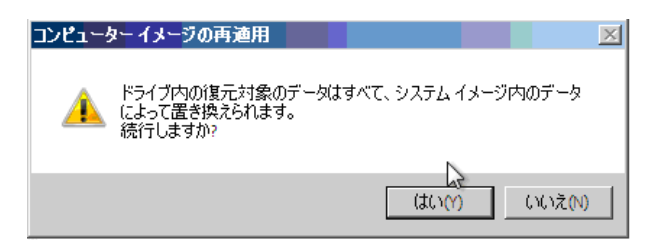

以上で完了です。

### ■ リカバリ DVD を使用した修復

本機能は<F8>キーでシステム回復オプションが起動しない場合に使用します。

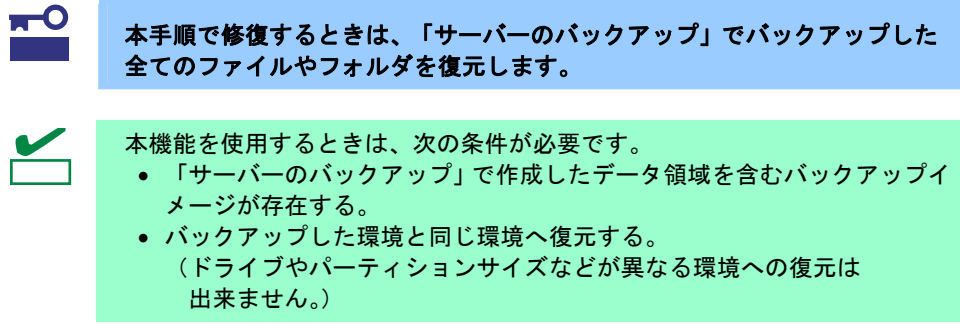

1. 本機の電源を ON にします。

 $D^2$ 

- 2. 本機の光ディスクドライブに[リカバリ DVD-ROM]をセットします。 WinPE が起動します。
- 3. 以下のメッセージではディスクサイズを確認し [OK] をクリックします。 環境によってことなりますが、この作業完了まで数十分程度かかります。

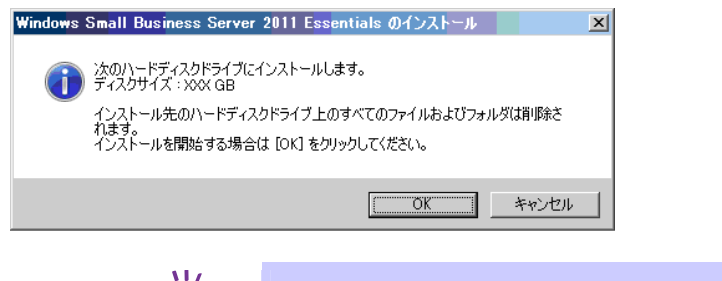

メッセージに表示される「ディスクサイズ」は、論理ドライブ 1 が自動的に選択 されます。

4. OS インストール完了後、 以下のメッセージが表示されたら [OK] をクリックします。

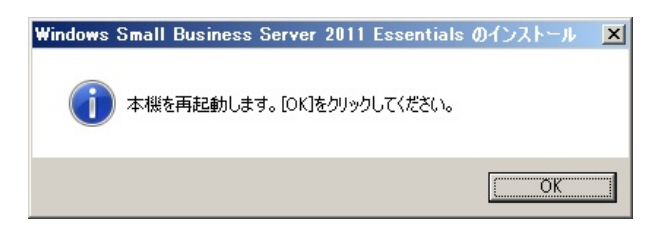

リカバリ DVD-ROM は取り出します。

- 5. 本機は自動的に再起動後 POST を開始し、しばらくすると「Windows Small Business Server 2011 Essentials のセットアップ」画面が表示されます。
- 6. 次の画面が表示されたら、**<Alt> + <F4>** キーを押します。

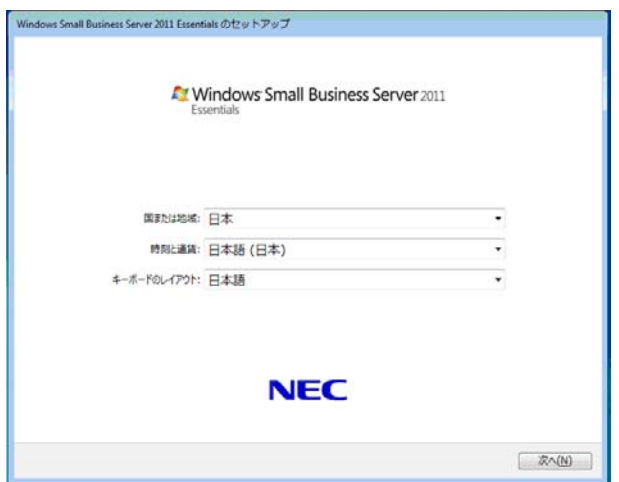

7. 以下のメッセージでは、[はい]をクリックします。

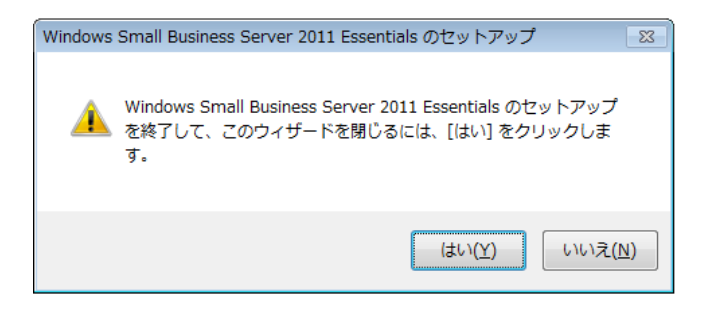

8. サーバを再起動します。

画面左下の Windows アイコンをクリックし [ログオフ]から [再起動]をクリックします。

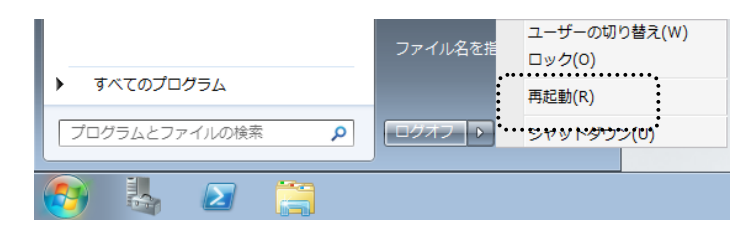

- 9. **POST** 終了後 **<F8>**キーを押し、「詳細ブート オプション」を起動します。 起動後、「コンピューターの修復」を選択してください。
- 10. 次の画面が表示されたら、「キーボード入力方式」を選択し [次へ] をクリックします。

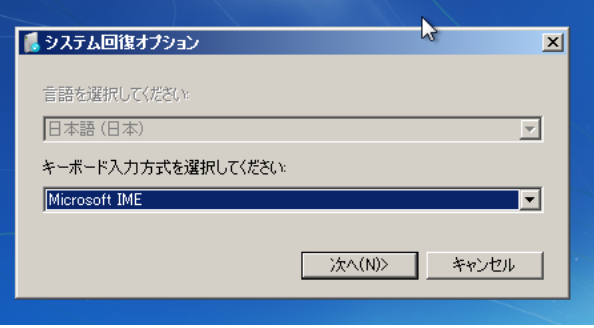

11. 次の画面で「Administrator」を選択し、パスワードを入力します。

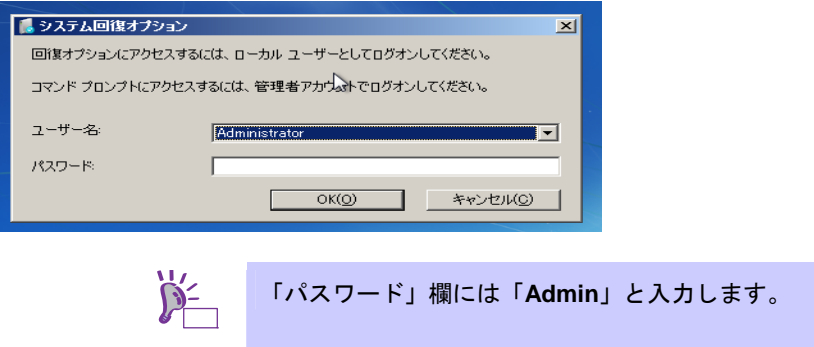

12. 次の画面が表示されたら、[システムイメージの回復]をクリックします。

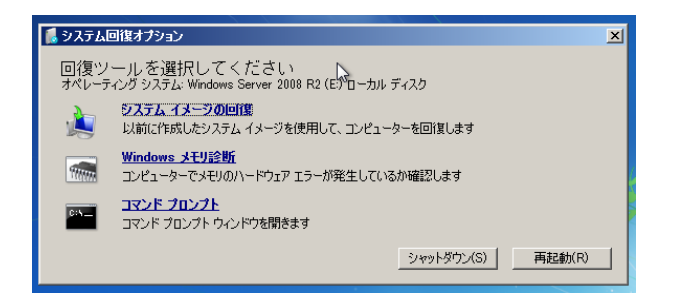

13. 次の画面でバックアップデータを選択し[次へ]をクリックします。

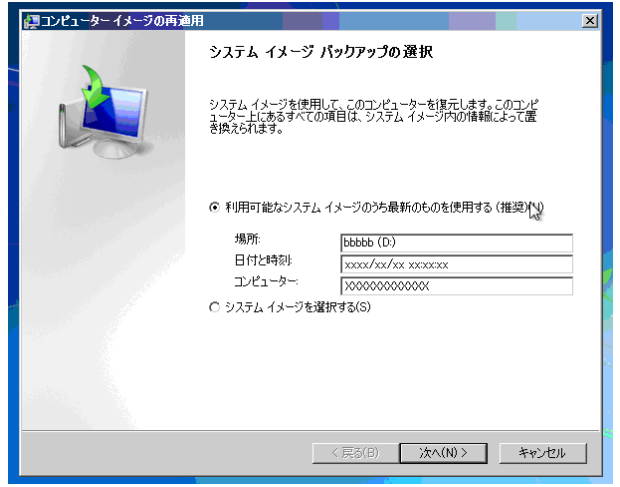

14. 次の画面が表示されたら、内容を確認し [次へ] をクリックする。 このとき [システムドライブのみ復元する]にチェックを入れないでください。

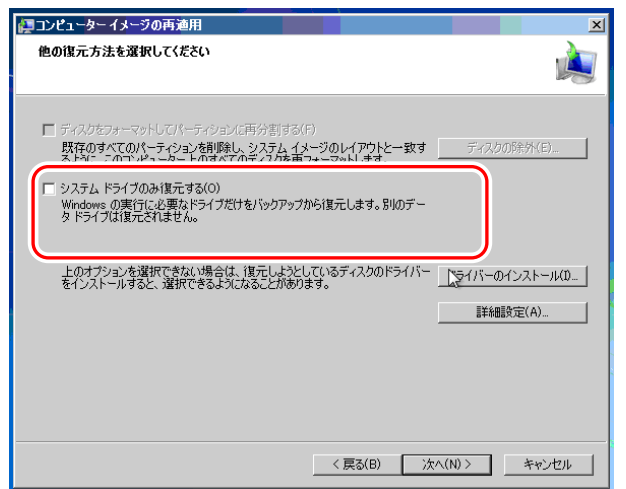

15. 次の画面が表示されたらバックアップイメージを確認し、[完了]をクリックします。

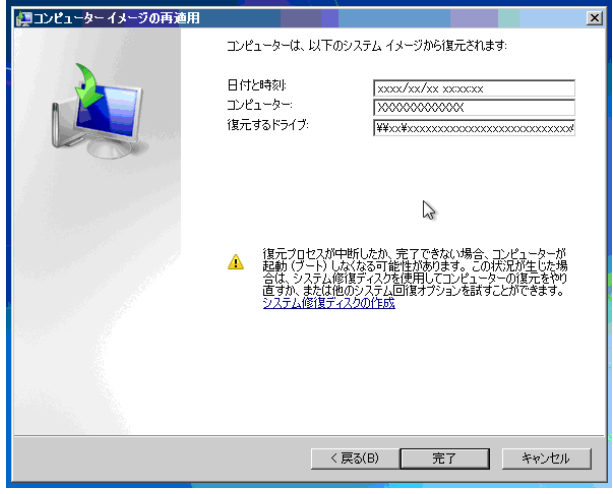

16. 以下のメッセージが表示されたら内容を確認し、[はい]をクリックします。

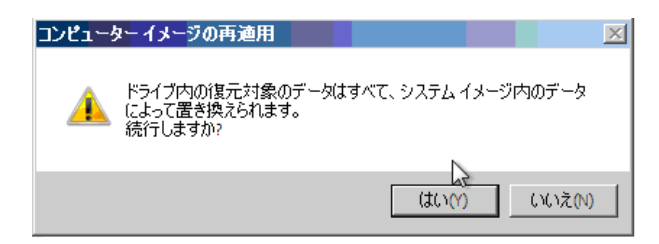

以上で完了です。

## **8** クライアントの修復について

同梱されている「クライアントコンピューターリストア」CD-ROM を使用することで、SBS2011 に作成 したクライアント用バックアップデータからデータを復元することが可能です。

修復手順の詳細は、次の Microsoft 社の web サイトを参照してください。

**http://www.microsoft.com/japan/sbs/technologies/document.mspx**

第 **6** 章 -バックアップと回復**(**クライアント **PC** のベアメタル回復**)** 

## **9** パラメータファイルの作成(**RAID** 構築)

RAID 構築用にパラメータファイルを作成すると、再セットアップのとき RAID 設定を前回と同じ設定で 構築することができます。

本書の「4 リカバリ DVD-ROM からの再セットアップ」の「■ RAID の設定」で使用することもできま す。また「■ RAID の設定」でパラメータファイルを作成または修正することもできます。

### ■ パラメータファイルの作成

重要

RAID 構築に必要な情報を設定し、「パラメータファイル」を作成します。 以下の手順にしたがってください。

> パラメータファイルの作成中は、「**EXPRESSBUILDER**」**DVD** をドライブ から取り出さないでください。

ヒン パラメータファイルは PC98-NX シリーズ・PC-9800 シリーズ・PC-AT 互 換機で作成可能です。

- パラメータファイルは次のように、Windows がインストールされた PC 上 で作成、編集することもできます。
	- ― Windows Small Business Server 2011 Essentials
	- ― Windows Server 2008 R2 (フルインストール)
	- ― Windows Server 2008 (フルインストール)
	- ― Windows Server 2003 x64 Edition, Windows Server 2003
	- Windows 7
	- ― Windows Vista
	- ― Windows XP x64 Edition、Windows XP
- 1. Windows を起動します。
- 2. 添付の「EXPRESSBUILDER」DVD を光ディスクドライブにセットします。
- 3. 画面上で右クリックするか、[Windows をセットアップする]を左クリックします。

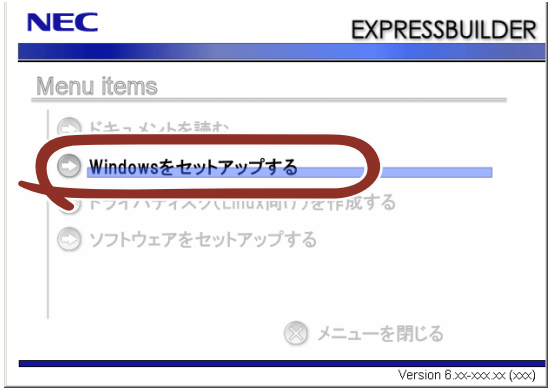

4. [Windows OS パラメータファイルの作成]をクリックします。

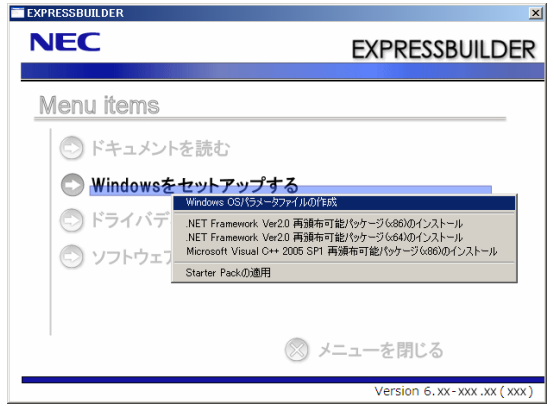

以下の画面が表示されます。

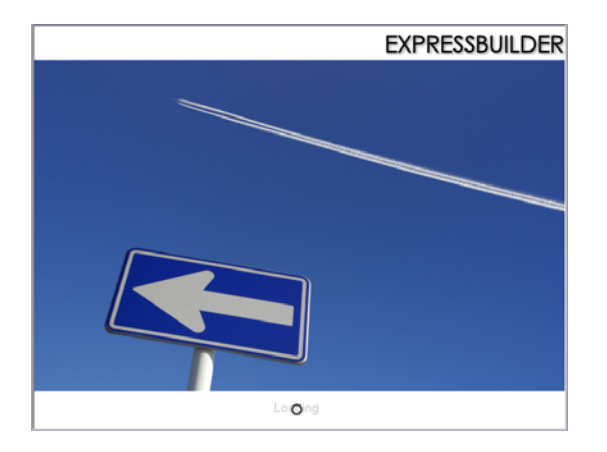

□ パラメータファイルを作成する場合 :手順 5 へ □ パラメータファイルを編集する場合 : 手順 6 へ

5. パラメータファイルを作成する場合は、[RAID 構築のみ実施する]を選択し、 **[次へ] をクリックします。** 

→ 手順 7 へ

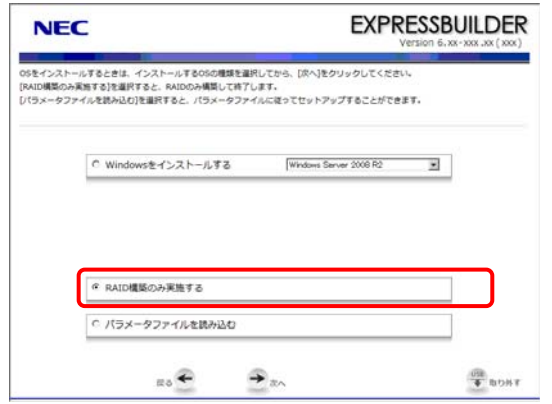

6. パラメータファイルを編集する場合は、[パラメータファイルを読み込む]を選択し、[次へ] をクリックします。画面の指示にしたがってパラメータファイルを読み込んでください。

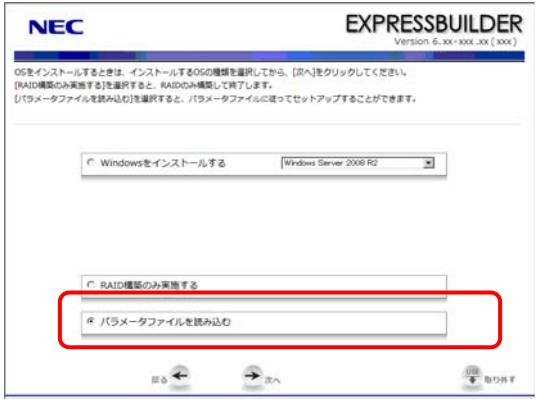

必要に応じてパラメータ設定メニューで設定内容を確認し、[次へ]をクリックします。

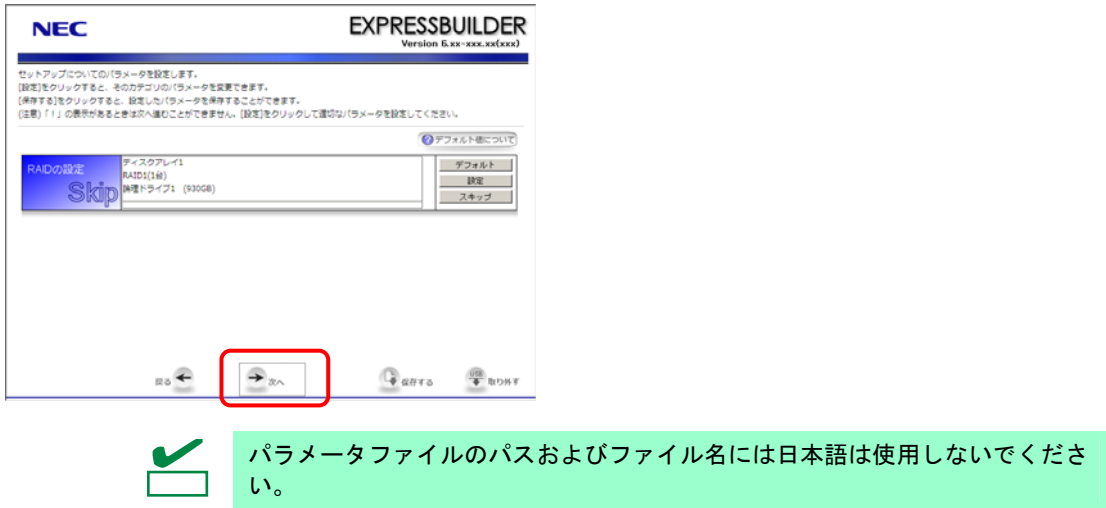

7. パラメータ設定メニューからセットアップについてのパラメータを設定します。 [設定]をクリックすると、そのカテゴリのパラメータを変更できます。

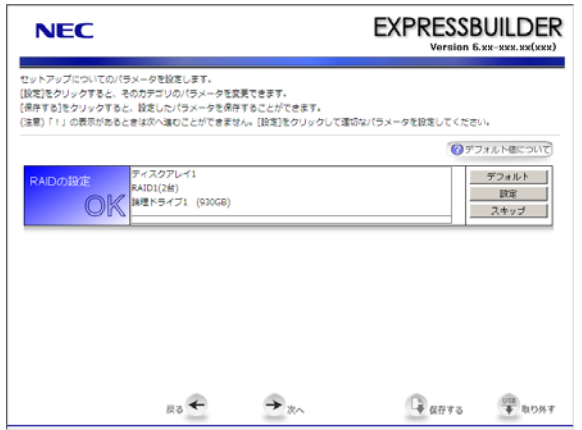

接続された RAID コントローラを自動認識して RAID システムを構築します。

設定によってはハードディスクの内容を削除します。入力するパラメータに  $\blacksquare$ ご注意ください。必要に応じユーザーデータのバックアップを取ることを推 重要 奨します。

RAID の設定は、パラメータ設定メニューの[RAID の設定]ウィザードで行います。

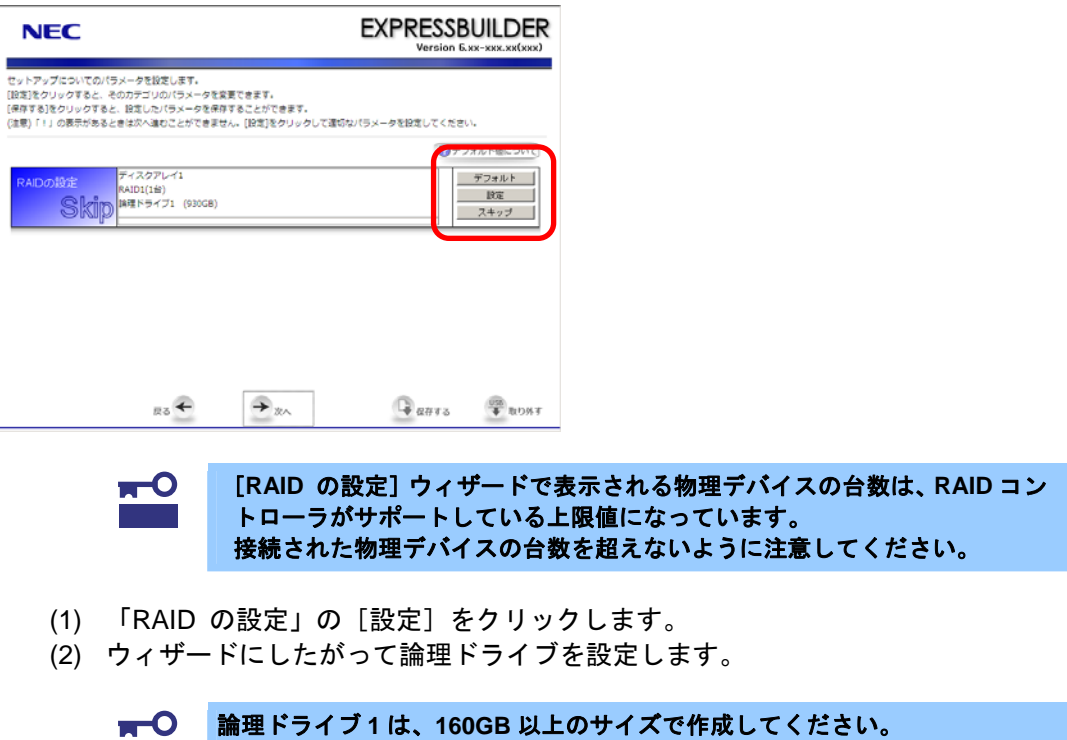

8. パラメータ設定メニューで、パラメータを保存します。

重要

[保存する]をクリックし画面の指示にしたがってパラメータファイルをリムーバブルメディ アに保存します。

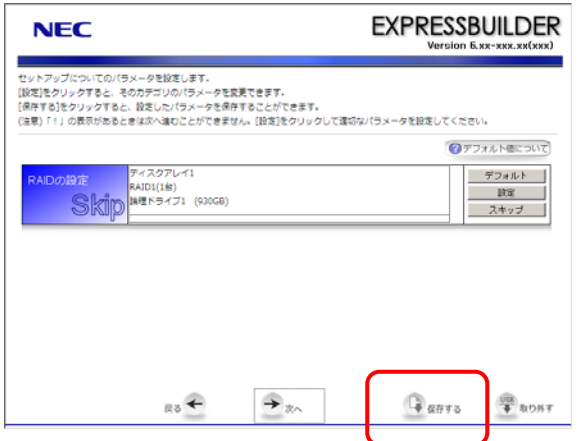

次のメッセージが表示されたら、[はい]をクリックしてパラメータファイルの作成を終了し てください。

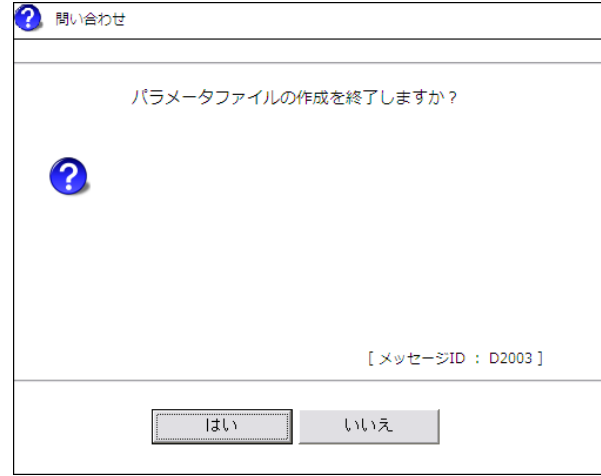

以上で、パラメータファイルの作成は完了です。

## **10** トラブルシューティング

本機が思うように動作しないときは、修理に出す前に次のチェックリストを参照して本機をチェックし てください。リストに該当するような項目があるときは、記載の対処方法を試してみてください。

なお、ここであげている症状は SBS2011 をインストールした場合に発生する可能性があるものです。

本書に記載していないその他の症状につきましては、お手持ちのドキュメントを参照してください。

## **?** イベント **ID10154** について

以下のメッセージが Windows のイベントログに登録される。

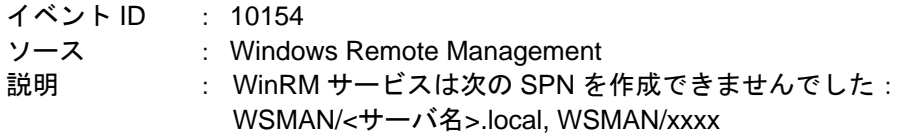

→ 次の Microsoft 社の web サイトを参照してください。 http://technet.microsoft.com/en-us/library/dd348559(WS.10).aspx